## МИНИСТЕРСТВО ОБРАЗОВАНИЯ И НАУКИ РОССИЙСКОЙ ФЕДЕРАЦИИ ФЕДЕРАЛЬНОЕ АГЕНТСТВО ПО ОБРАЗОВАНИЮ

Государственное образовательное учреждение высшего профессионального образования «Оренбургский государственный университет»

Колледж электроники и бизнеса

Кафедра вычислительной техники и математики

C.В.ОРЛОВА

# **ИНФОРМАТИКА**

# МЕТОДИЧЕСКИЕ УКАЗАНИЯ К ЛАБОРАТОРНЫМ РАБОТАМ ЧАСТЬ 2

Рекомендовано к изданию Редакционно-издательским советом колледжа электроники и бизнеса ГОУ ОГУ

Оренбург 2008

#### УДК 004(075.32) ББК 32.81 Я73 О-66

Рецензент заместитель директора по научно-методической работе С.А.Кузюшин

#### **Орлова С.В.**

О - 66 **Информатика [Текст]: методические указания к лабораторным работам: в 3 ч./Орлова С.В. - Оренбург: КЭиБ ГОУ ОГУ, 2008.ч.2 -63 с.** 

Методические указания предназначены для изучения в полном объеме федерального стандарта для очного - заочного отделения, обеспечивает учебный процесс по дисциплине «Информатика» в колледже электроники и бизнеса ОГУ для студентов первого курса во втором семестре специальности 080501 «Менеджмент» очной формы обучения.

Методические указания составлены с учетом Государственного образовательного стандарта среднего профессионального образования по направлению подготовки дипломированных специалистов – утвержденного 08.02.2002 Министерством образования Российской Федерации.

ББК 32.81 Я 73

© Орлова С.В. © КЭиБ ГОУ ОГУ, 2008

# Содержание

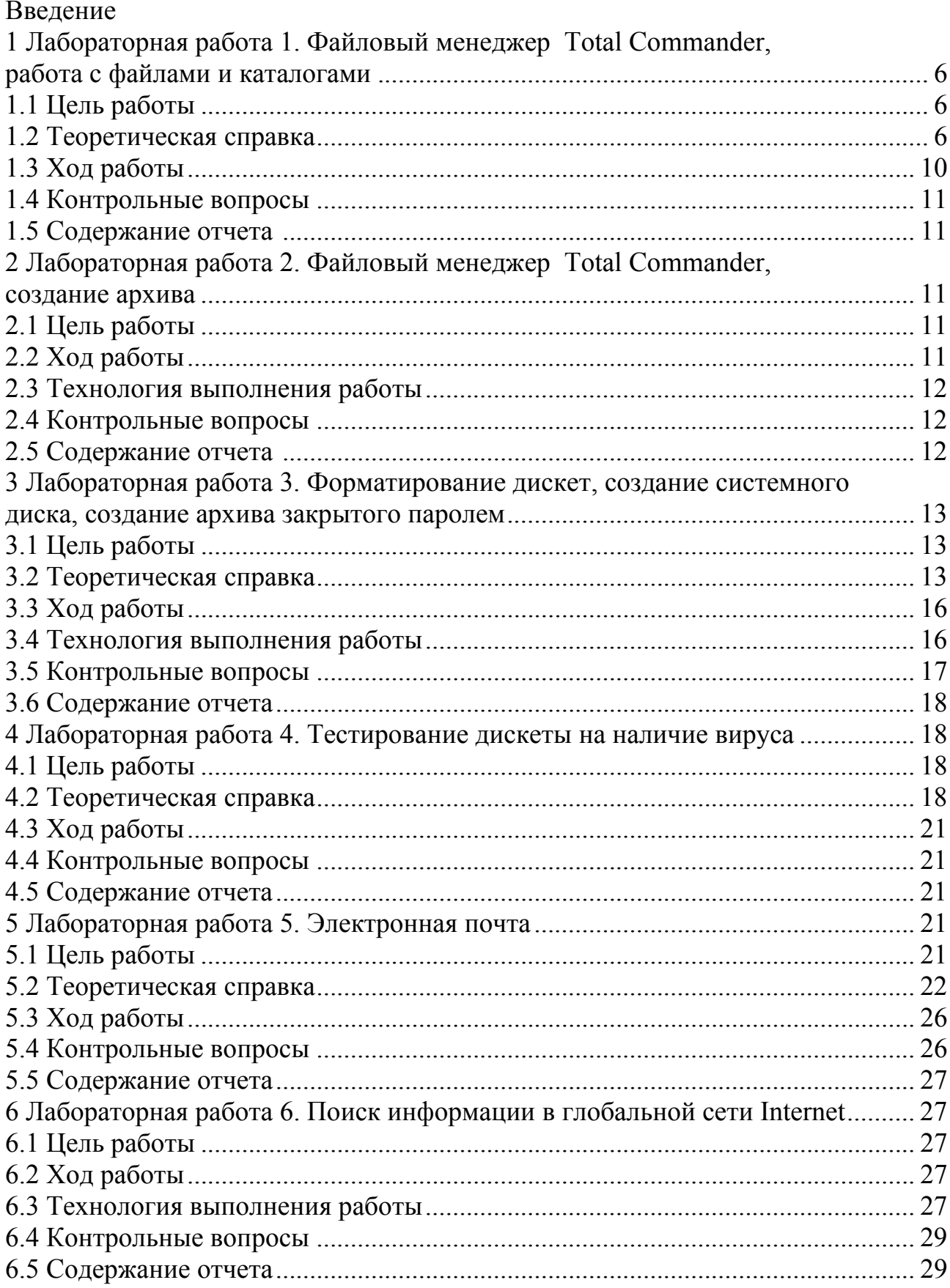

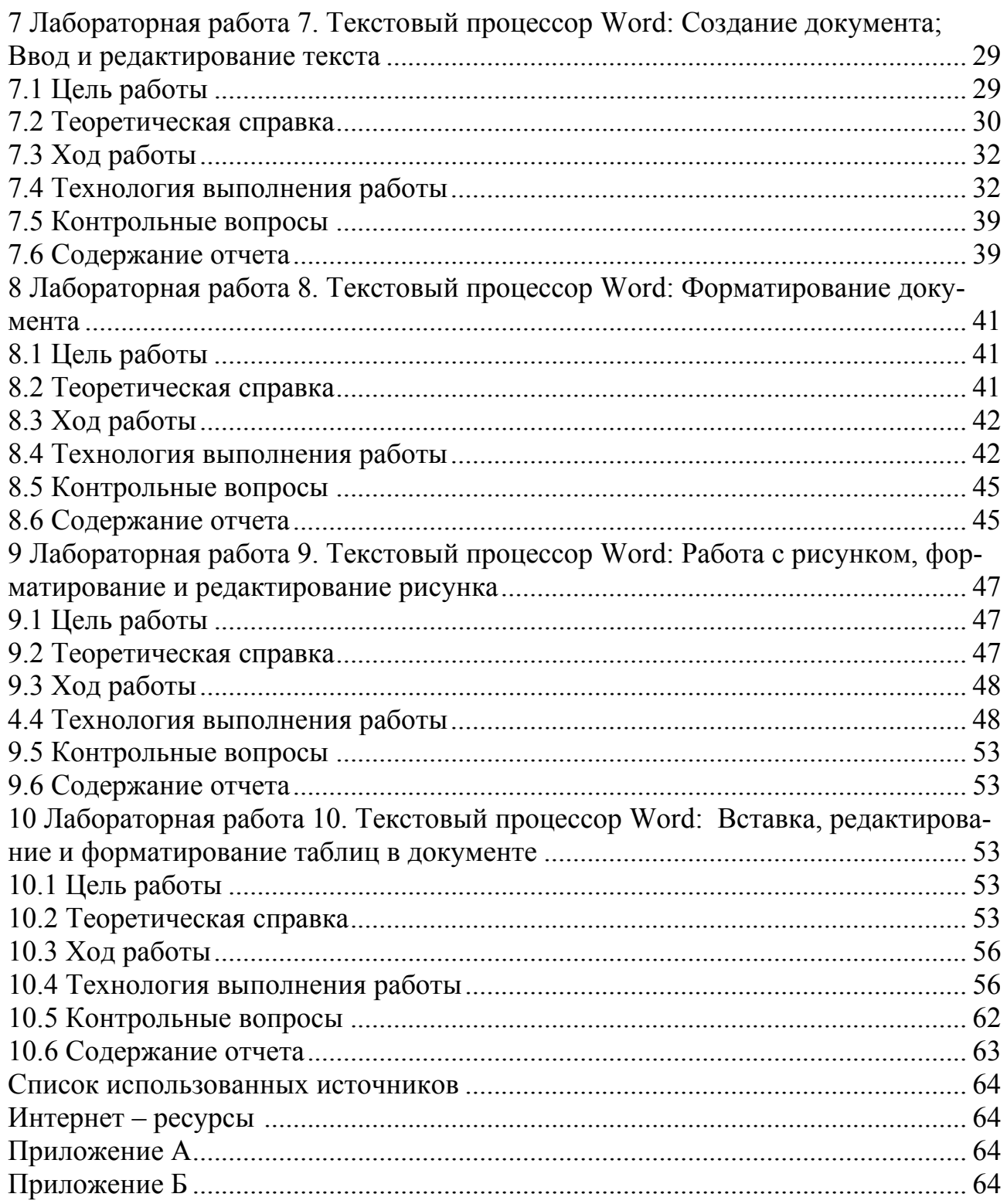

## **Введение**

Предмет «Информатика» является обще-профессиональной дисциплиной, устанавливающей базовый уровень знаний для освоения других общепрофессиональных и специальных дисциплин.

Основы информатики:

- технология обработки текстовой информации посредством текстового процессора Word, правила ввода текста, элементы окна Word, основные приемы редактирования, основные приемы форматирования: Создание списков, буквица, верстка документа, создание таблиц;

- знакомство с графическими возможностями текстового процессора Word;

- технология обработки графической информации, виды компьютерной графики, знакомство с графическим редактором PAINT;

- основные сведения о компьютерных сетях, передача информации по сетям, линии связи и их основные компоненты.

В результате изучения дисциплины студент должен:

- знать основы информатики;

- знать государственные стандарты и стандарты СТП;

- уметь работать с базовым ПО, прикладным ПО;

Курс лабораторных работ рассчитан на 34 часа.

#### 1 Лабораторная работа 1. Файловый менеджер **Total** Commander, работа с файлами и каталогами

#### 1.1 Цель работы

Освоить приемы, копирования, переименования, перемещения удаления, файлов и каталогов в Total Commander.

#### 1.2 Теоретическая справка

Разрабатывается Total Commander с 1993 года, раньше имел название Windows Commander, но в определенный момент был переименован. Интерфейс этой программы напоминает все тот же Norton Commander, однако по возможностям и визуальному воплощению Total Commander оставил далеко позади и Norton for Windows, и многие другие аналогичные файловые оболочки

Total Commander загружается и работает очень быстро, обладает весьма хорошими возможностями по работе с файлами и папками, понимает различные архивы и умеет ими манипулировать (архивировать и разархивировать), эффективно работает в сети (устанавливает соединение с папками других компьютеров и может производить с файлами удаленных компьютеров различные действия), подсчитывает всевозможную статистику по файлам и папкам, а также умеет делать многое другое.

Кроме того, Total Commander легко настраивается под задачи пользователя, поддерживает плагины (дополнительные модули), которых для него написано немалое количество, работает вполне устойчиво, умеет производить довольно сложный поиск не только файлов по различным параметрам, но и текста внутри файлов. Совокупность всех этих параметров и привело к тому, что Total Commander на сегодня является одним из самых популярных файловых менеджеров, так что эту программу с легким сердцем можно рекомендовать любым пользователям - от начинающих до "продвинутых".

Элементы экрана Total или Windows Commander.

Внешний вид окна программы изображён на рисунке 1.

Главное меню расположено в верхней строке окна заключает в себе все возможности программы, рассортированные по более или менее однотипным командам. Для входа в меню необходимо либо воспользоваться мышью, либо нажать F10, затем перемещаться по меню с помощью клавиш управления курсором. Покинуть меню можно, нажав клавишу Esc.

Панели - две равноправные таблицы, занимающие основную часть окна. Внутри панелей может отображаться различная информация. Одна из панелей является активной (на ней находится курсор, и заголовок панели подсвечен), другая панель - пассивная. Смена активной панели достигается нажатием Tab или щелчком мыши в любой части панели. При этом курсор перемещается с одной панели на другую.

*Командная строка* располагается под панелями и служит для выполнения команд MS-DOS. Командная строка обладает высшим приоритетом среди всех элементов экрана программы. При нажатии алфавитно-цифровых клавиш они появляются именно в командной строке. При нажатии Enter действия Windows Commander зависят от того, пуста ли командная строка. Если она не пуста, то выполняется набранная команда. Иначе действия зависят от положения курсора на панелях или в меню.

| Windows Commander 5.0 - Gold Soft 2002                                                                                       |                                         |                                          |                   |                                |  |  |  |
|----------------------------------------------------------------------------------------------------|-----------------------------------------|------------------------------------------|-------------------|--------------------------------|--|--|--|
| Файл<br>Выделение                                                                                                    | Команды Сеть Вид Конфигурация<br>Запуск |                                          |                   | Справка                        |  |  |  |
| Ы<br>蝦<br>ф<br>Е<br>t.                                                                                                    | 瞾<br>뿊<br>$\leftarrow$<br>$\Rightarrow$ | Ð<br><b>Ball</b>                         |                   |                                |  |  |  |
| $[-c-] \vee$ [system] 3 026 940 из 6 637 896 к свободно<br>[-e-] V [archiv] 2 107 312 из 6 629 880 k свободно<br>الطلحا<br>N |                                         |                                          |                   |                                |  |  |  |
| e:\Distrib\*.*                                                                                                    |                                         |                                          |                   |                                |  |  |  |
| Имя<br>1 Тип Размер Дата                                                                                                    | Имя                                     | <b>Tип Размер Дата</b>                   |                   |                                |  |  |  |
| <b>IDocuments and Settingsl</b>                                                                                              | $03.05.2003.23 \times$<br><dir></dir>   | $6.7$ .                                  | CDIB              | 29.04.2003 21:11               |  |  |  |
| $\ln 20031$                                                                                                    | <dir><br/>03.06.2003 18:</dir>          | <b>Adobe Acrobat Readerl</b>             | <dir></dir>       | 04.05.2003 02:27               |  |  |  |
| 10SP-Studiol                                                                                                    | <dir><br/>13.07.2003 16:</dir>          | DrWeb32 v4.271                           | <dir></dir>       | 29.04.2003 21:11               |  |  |  |
| <b>IProgram Files</b>                                                                                                    | <dir><br/>03.05.2003 23:</dir>          | <b>Electronic Work Bench 5.121</b>       | <dir></dir>       | 01.08.2003 19:49               |  |  |  |
| <sup>2</sup> [Recycled]                                                                                                    | <dir><br/>04.05.2003 00:</dir>          | <b>TimeReader61</b>                      | <dir></dir>       | 29.04.2003 21:11               |  |  |  |
| <b>ScanPanell</b>                                                                                                    | <dir><br/>04.05.2003 01:</dir>          | Fromt20011                               | <dir></dir>       | 29.04.2003 21:12               |  |  |  |
| <b>System Volume Information]</b>                                                                                            | <dir><br/>04.05.2003 00:</dir>          | FuntoSwitcher                            | <dir></dir>       | 29.04.2003 21:13               |  |  |  |
| Hemp]                                                                                                    | <dir><br/>01.08.2003 19:</dir>          | IWin98.sel                               | <dir></dir>       | 29.04.2003 21:13               |  |  |  |
| <b>TIT</b>                                                                                                    | <dir><br/>26.05.2003 01:</dir>          | <b>N</b> inampl                          | <dir></dir>       | 29.04.2003 21:15               |  |  |  |
| [wincmd]                                                                                                    | <dir><br/>04.05.2003 00:</dir>          | Ninoned 3.7                              | <dir></dir>       | 29.04.2003 21:16               |  |  |  |
| <b>I</b> Windows                                                                                                    | <dir><br/>03.05.2003 23:</dir>          | NinOnCd 3.81                             | <dir></dir>       | 29.04.2003 21:16               |  |  |  |
| Празное                                                                                                    | <dir><br/>13.07.2003 16:</dir>          | NinOnCD v5.01                            | <dir></dir>       | 29.04.2003 21:17               |  |  |  |
| !1 ntldr                                                                                                    | 223 472 20.10.2001 11:                  | <b>Chicq2002a</b>                        |                   | exe 4 056 720 28.07.2003 02:14 |  |  |  |
| Autoexec<br>hat                                                                                                    | 0 03 05 2003 23:                        | <b>Chicolite</b> russian                 |                   | exe 1 971 856 28.07.2003 02:46 |  |  |  |
| !1 Bootfont<br><b>bin</b>                                                                                                    | 4 952 20.10.2001 11:                    |                                          |                   |                                |  |  |  |
| lake<br>bmp                                                                                                    | 481 078 29.11.1997 10:                  |                                          |                   |                                |  |  |  |
| !1 Ntdetect<br>com                                                                                                    | 45 124 20 10 2001 11:                   |                                          |                   |                                |  |  |  |
| !] Thumbs<br>db                                                                                                    | 42 496 12:09.2003 15:                   |                                          |                   |                                |  |  |  |
| !1 Bootsect<br>dos                                                                                                    | 512 03.05.2003 22:                      |                                          |                   |                                |  |  |  |
| ini<br>!] boot                                                                                                    | 197 03.05.2003 23:                      |                                          |                   |                                |  |  |  |
| <mark>т</mark> Люда<br>jpg                                                                                                   | 12 387 16.03.2003 00: $\sqrt{ }$        |                                          |                   |                                |  |  |  |
| 0 из 394 084 k в 0 из 16 файла [ов] отмечено                                                                                 |                                         | 0 из 5 887 k в 0 из 2 файла(ов) отмечено |                   |                                |  |  |  |
|                                                                                                    | e:\Distrib>                             |                                          |                   | v                              |  |  |  |
| <b>F3 Просмотр</b><br><b>F4 Правка</b>                                                                                       | <b>F5 Копия</b><br><b>F6 Перемещ</b>    | F7 CosaKar                               | <b>F8 Удалить</b> | Alt+F4 Bыход                   |  |  |  |

Рисунок 1 – Окно программы Total или Windows Commander

*Меню функциональных клавиш* расположено в самой нижней строке экрана. Оно имеет вид подсказок к функциональным клавишам.

Запуск команд MS-DOS из командной строки. Экран выполнения команд раскрывается в отдельном окне. Выполняемые команды запоминаются Windows Commander. Следовательно, их можно повторить. Комбинация клавиш Ctrl+E позволяет перелистать команды по одной в командной строке в порядке, обратном их выполнению. Для выбора одной из выполненных команд можно также воспользоваться журналом команд, к появлению которого приводит также нажатие Alt+F8.

Панели предназначены для представления различной информации на экране. С панелями связаны пункт меню Вид, который имеет три основных раздела. Первый раздел меню Вид содержит команды, управляющие тем, что выводится в панелях, второй раздел – как выводится, третий раздел — режимы сортировки.

Просмотр содержимого файла. Для просмотра содержимого файла служит клавиша F3. На экране раскрывается окно с содержимым того файла, на котором стоял курсор. Выход из режима просмотра — Esc.

Редактирование файла встроенным редактором. Для редактирования содержимого файла служит клавиша F4. На экране раскрывается окно с содержимым того файла, на котором стоял курсор. Кроме того, содержимое файла можно изменять. При нажатии Shift+F4 сначала появляется диалоговое окно, в котором нужно указать имя того файла, который подлежит редактированию. Если такого файла не существует, то появляется пустое окно для написания содержимого файла. Таким образом, Shift+F4 может служить для создания новых текстовых файлов. Выход из режима редактирования — Esc.

Копирование файла или каталога. Для копирования файлов и каталогов служит клавиша F5. Технология копирования заключается в следующем:

1) Раскрыть в одной панели тот каталог, в который копируем;

2) В другой панели поставить курсор на тот файл или каталог, который копируем;

3) Нажать F5;

4) Нажать Enter.

Обратите внимание, что при нажатии F5 появляется диалоговое окно копирования. При необходимости в нём можно указать подробности копирования (куда копируем, с каким именем копируем и т.д.).

При использовании комбинации Shift+F5 предлагается ввести имя копируемого файла.

Переименование и перенос файла или каталога. Для переноса файлов и каталогов из одного места дерева в другое служит клавиша F6. Технология переноса заключается в следующем:

1) Раскрыть в одной панели тот каталог, в который переносим;

2) В другой панели поставить курсор на тот файл или каталог, который переносим;

3) Нажать F6;

4) Нажать Enter.

Таким образом, перенос файлов и каталогов происходит так же, как и копирование.

Для переименования файла необходимо в диалоговом окне переименование/перенос написать новое имя файла вместо пути, который предлагает Windows Commander для переноса. Необходимо подчеркнуть, что переименование и перенос это практически одно и то же, так как полным именем файла считается его имя с указанием пути к нему от корневого каталога диска.

При использовании комбинации Shift+F6 предлагается переименовать файл или каталог.

Создание нового каталога. Для создания каталога необходимо перейти в каталог, внутри которого будет создаваться новый каталог, и нажать F7. Появится диалоговое окно для ввода имени нового каталога. После нажатия Enter каталог будет создан.

Удаление файлов и каталогов. Удаление происходит с помощью клавиши F8, после нажатия, которой нужно необходимое количество раз подтвердить удаление.

Работа с группами файлов и каталогов. Зачастую возникает необходимость выполнения изученных нами операций со многими файлами и каталогами. Тогда их необходимо предварительно выделить. Выделения и снятие выделения для отдельного файла или каталога происходит с помощью клавиши Insert или правым щелчком мыши. Выбранный файл отмечается другим цветом. В низу панели появляются сведения о количестве выбранных файлов и объеме занимаемой ими лисковой памяти.

Имеется возможность выбрать группу файлов по маске, для этого необходимо нажать на клавишу СЕРЫЙ ПЛЮС и задать маску (образец) для выбора. В маске можно использовать символы \* и ?. Их смысл тот же, что и командах MS DOS. Чтобы отменить выбор группы файлов по маске, нажмите клавишу СЕРЫЙ МИНУС и задайте маску файлов, выбор которых хотите отменить.

Атрибуты файла и способы их изменения.

Каждый файл на диске может иметь атрибуты. Всего существует 4 взаимонезависимых атрибута:

Только чтение - файлы только для чтения, их нельзя изменять и уда-ЛЯТЬ.

Архивный — устанавливается всегда при изменении файла. Обычно очищается программами восстановления.

Скрытые — файлы невидимы при использовании команды dir Windows Commander показывает скрытые файлы, отмечая приглушённой яркостью шрифта, если Вы не отменили опцию «Показывать скрытые и системные файлы» в подменю «Настройки панели» меню «Параметры».

Системные — системными отмечаются файлы DOS, такие как io.sys, msdos.sys, command.com и т.д.

Для изменения атрибутов файла следует выполнить пункт меню Файл, Изменить атрибуты. В появившемся диалоговом окне (рисунок 2), необходимо отметить те атрибуты, который необходимо установить или снять. Здесь же можно изменить дату создания файла.

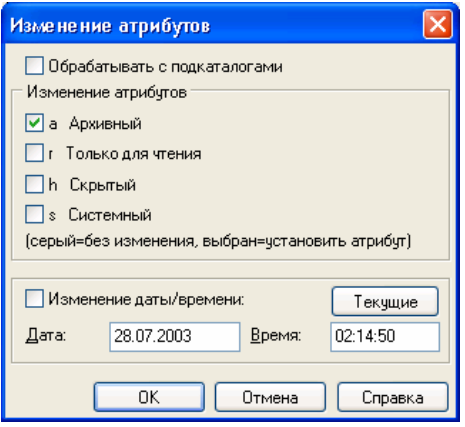

Рисунок 2 – Окно диалога «Изменение атрибутов»

Поиск файлов. Для поиска файлов на текущем диске используется пункт меню Команды, Поиск файлов или комбинация клавиш Alt+F7. В диалоговом окне «Поиска файла» (рисунок 3) следует ввести имя файла или шаблон для поиска. После поиска Вы получите список искомых файлов, по которому можно перемещать курсор. Нажатие Enter на одном из найденных файлов приводит к открытию нужной папки с выбранным файлом.

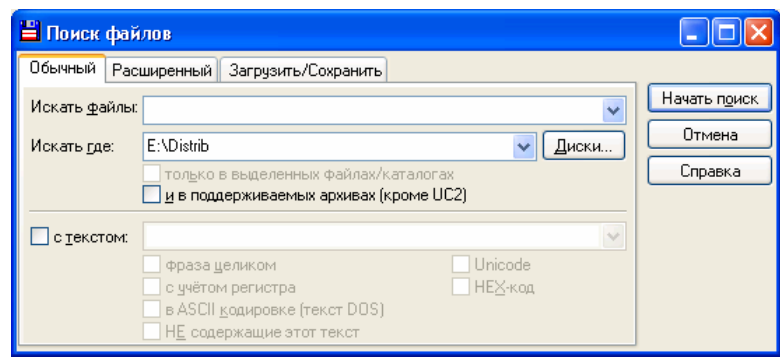

Рисунок 3 – Окно диалога «Поиск файлов»

Запуск Total COMMANDER в среде WINDOWS осуществляется двойным щелчком на соответствующей иконке.

Основные совпадающие команды программ Norton COMMANDER и Total **COMMANDER:** 

 $\leq$ ENTER> - запуск выделенного файла типа \*.bat, \*.com, \*.exe или переход в выделенный каталог,

<TAB> - активизировать другую панель,

<INSERT> - пометить файл,

 $\langle + \rangle$  - пометить группу файлов,

 $\langle$  -  $>$  - отменить пометку,

 $<<$ Ctrl - O > - убрать / показать панели (только nc),

 $\langle$ Ctrl-L> - убрать / показать справочную информацию о текущем диске,

<Alt-F1> - назначить диск левой панели,

<Alt-F2> - назначить диск правой панели.

<Alt-F7> - поиск файла,

 $\langle$ F3> - просмотр файла.

<F4> - редактирование файла,

<F5> - копирование файла (группы файлов),

<F6> - переименование/перемещение файла (группы файлов),

 $\langle$ F7> - создание каталога (в WINDOWS - папки),

<F8> - удаление файла (группы файлов или каталога),

<F9> - меню системы.

<ESC> - отказ от выполнения.

## **1.3 Ход работы**

1) Активизировать свой диск на левой и правой панели;

2) Создать каталог с именем КАТ;

3) В каталоге КАТ создать подкаталог КАТ1;

4) В каталоге КАТ1 создать текстовый файл с именем TEXT1.TXT;

5) В каталоге КАТ создать текстовый файл с именем ТЕХТ.ТХТ;

6) Скопировать текстовый файл с именем TEXT1.TXT из каталога КАТ1 в каталог КАТ;

7) Скопировать все файлы из каталога КАТ в корневой каталог;

8) Удалить Файлы из каталогов КАТ и КАТ1;

9) Переименовать файлы корневого каталога TEXT1.TXT в файл с именем OTCHET1.TXT файл ТЕХТ.ТХТ в файл с именем OTCHET.TXT;

10) Изменить содержимое файлов ОТСНЕТ1 .ТХТ и ОТСНЕТ.ТХТ;

11)Распечатать текстовые файлы и оформить отчет.

## **1.4 Контрольные вопросы**

- 1) Как сменить диск на левой или правой панели?
- 2) Как создать каталог на конкретном диске?
- 3) Как создать подкаталог?
- 4) Как скопировать файл из одного каталога в другой?
- 5) Как скопировать файл с одного диска на другой?
- 6) Как скопировать группу файлов из одного каталога в другой?
- 7) Как переименовать файл?

## **1.5 Содержание отчета**

- 1) Тема;
- 2) Цель работы;
- 3) Ход работы;
- 4) Отчет о выполненной работе.

# **2 Лабораторная работа 2. Файловый менеджер Total Commander, Создание архива**

## **2.1 Цель работы**

Получение навыков создания архивных файлов.

## **2.2 Ход работы**

1) Запустите программу файловый менеджер Total Commander;

2) Заархивируйте все файлы и папки, расположенные в папке «Мои документы» диска С: в файл архив.Tar.

## **2.3 Технология выполнения работы**

На одной панели открыть папку «Мои документы» диска С:, , а на другой – папку  $(C:\mathcal{S} \cup \mathcal{S} \cup \mathcal{S}$ 

Выделить содержимое папки «Мои документы».

Выполнить команду Файл/Упаковать. В диалоговом окне Упаковка файлов в разделе Архиватор выбрать TAR (рисунок 4).

Проверить имя архива: архив.tar (tar:С:\ Students\ папку № группы\Архив \архив.tar).

Подключить опции: Сохранять пути; Учитывать подкаталоги. Нажать ОК. Убедиться в создании архива архив.tar.

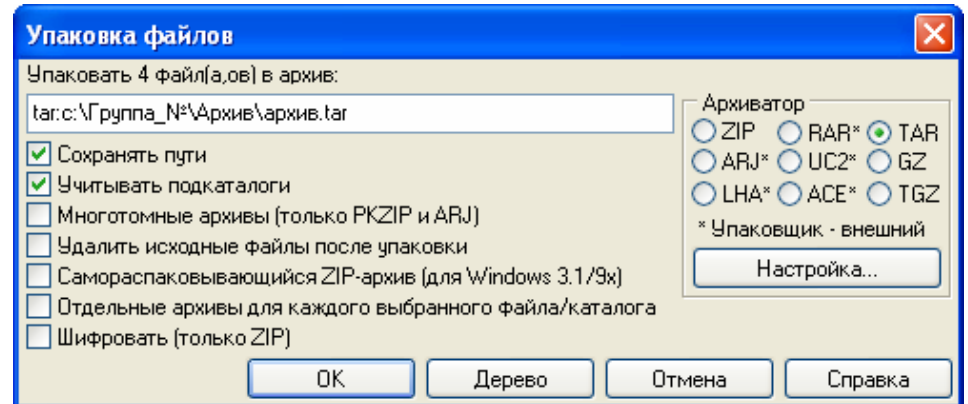

Рисунок 4 – Окно диалога «Упаковка файла»

Сравните размеры созданных одноименных архивных файлов, выполнив команду меню Вид/ Подробный.

Разархивируйте файлы из архива архив.tar (С:\ Students\ папку № группы\Архив) в папку С:\ Students\ папку № группы

## **2.4 Контрольные вопросы**

- 1) Каков порядок создания архива?
- 2) Как извлечь файлы из архива?
- 3) Какая команда создает архив?
- 4) Как сравнить размеры архивов?

#### **2.5 Содержание отчета**

1) Тема;

2) Цель работы;

3) Ход работы;

4) Отчет по работе.

# **3 Лабораторная работа 3. Форматирование дискет, создание системного диска, создание архива закрытого паролем**

# **3.1 Цель работы**

Получение навыков работы с дискетой, форматирование и создание системного диска, получение навыков создания архива закрытого паролем.

## **3.2 Теоретическая справка**

#### *Форматирование*.

Перед тем как приступить к работе с дискетой, необходимо выполнить форматирование дискеты.

*Физический смысл форматирования заключается в том, что при форматировании поверхность диска разбивается на дорожки в виде концентрических окружностей и на сектора, а так же после форматирования уничтожается информация, хранимая на дискете.* 

Для того чтобы отформатировать дискету необходимо выделить значок диска а:, открыть контекстное меню или меню файл окна «Мой компьютер», и выполнить команду «Форматировать», которая открывает окно диалога «Формат» (рисунок 5).

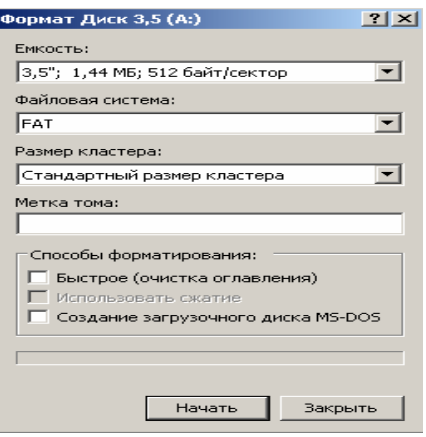

Рисунок 5 – Окно диалога «Формат»

За тем щелкнуть по кнопке «Начать».

Для создания системного диска необходимо поставить флажок в поле «Создание загрузочного диска MS DOS» (Рисунок 5).

*Архивация*.

*Существуют специальные программы-архиваторы или упаковщики, позволяющие за счет использования специальных методов сжимать информацию на дисках, т.е. создавать копии файлов меньшего размера, а также объединять копии нескольких файлов в один архивный файл.* В основном они применяются:

- для передачи информации с использованием модема или на дискетах;

- для создания дистрибутивов (комплектов программ, содержащих установочные файлы и файлы записи информации в системный реестр);

- для создания архива файлов.

Архивный файл представляет собой набор из одного или нескольких файлов, помещенных в сжатом виде в единый файл, из которого их можно извлечь в первоначальном виде.

Как правило, все программы-упаковщики имеют приблизительно одинаковые возможности и отличаются форматом архивных файлов, скоростью работы, степенью сжатия и удобством в работе.

Из всего множества архиваторов подробно рассмотрим WinZip и WinRar (рисунки 6,7).

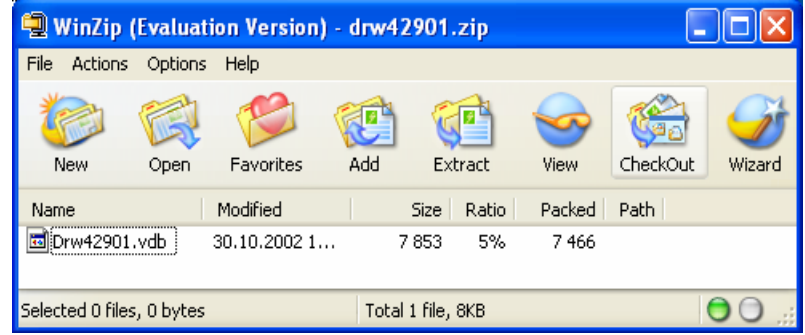

Рисунок 6 – Окно программы «WinZip»

| <b>E Архив - WinRAR</b>      |           |               |                   |                  |        |                                          |           |
|------------------------------|-----------|---------------|-------------------|------------------|--------|------------------------------------------|-----------|
| Файл<br>Избранное<br>Команды | Параметры |               | Справка           |                  |        |                                          |           |
|                              |           |               | F                 | Найти            |        |                                          | a         |
| Добавить<br>Извлечь в        | Тест      | Просмотр      | Удалить           |                  | Мастер | Инфо                                     | Исправить |
| m.<br>С С:\Группа_Nº\Архив   |           |               |                   |                  |        |                                          | Ÿ         |
| Имя А                        | Размер    | Тип           |                   | Изменен          |        |                                          |           |
| п.,                          |           | File Folder   |                   |                  |        |                                          |           |
| Теория                       |           | File Folder   |                   | 02.01.2004 11:41 |        |                                          |           |
| архив.rar                    | 237 359   | Apxiis WinRAR |                   | 02.01.2004 11:44 |        |                                          |           |
| 图 MS Access (зада            | 42 496    |               | Документ Microsof | 08.11.2000 16:46 |        |                                          |           |
| ⊐।≖ध                         |           |               |                   |                  |        | Всего: 1 папка и 431 407 байт в 4 файлах |           |

Рисунок 7 – Окно программы «Win Rar»

## Инсталляция программ-архиваторов

Для работы с программами-архиваторами они должны быть определенным образом установлены (инсталлированы) на компьютере. Действия по инсталляции программного обеспечения на компьютер выполняют программы установки. Используя программу-мастер Установка программ Панели управления, можно установить программу-архиватор, указав путь к установочному файлу. В процессе инсталляции надо просто следовать указаниям программы установки.

Программы, как правило, устанавливаются по умолчанию в папку Program Files, а ярлыки для запуска программ можно найти в меню Пуск/ Программы.

## Архивация файлов

Для того чтобы создать новый архив, необходимо нажать на кнопку New на панели инструментов (из меню File выбрать команду New Archive). В появившемся диалоговом окне выбрать месторасположение (диск и папка) создаваемого архива и в поле File name ввести имя создаваемого архива.

После этого появляется диалоговое окно Add, с помощью которого происходит добавление файлов в архив. В поле Add необходимо выбрать папку, в которой находятся файлы, подлежащие архивации. Затем, если в архив нужно поместить один файл, то его достаточно выделить в списке файлов и нажать кнопку Add. Если необходимо архивировать некоторый набор файлов, то для их выбора можно использовать сочетание щелчка мыши и клавиш <Ctrl> (<Shift>). Если требуется упаковать все файлы выбранной папки, то для этого необходимо в поле File name набрать \*.\*

Упаковка файлов начинается после нажатия на кнопку Add.

Если необходимо упаковать и все вложенные папки, то устанавливаем опцию Include subfolders (Вложенные папки).

Для того чтобы сохранить в архиве информацию о первоначальном расположении упакованных файлов, нужно установить опцию Save Extra Folder Info. В этом случае при извлечении файлов из архива будет происходить восстановление всей иерархии вложенности папок.

*Опции группы Attributes означают:* 

Include Only If Archive Attribute Is Set - включать только файлы с атрибутом Архивный.

Reset Archive Attribute - сбросить атрибут Архивный для упаковываемых файлов.

Include System and Hidden Files - включать системные и скрытые файлы.

Степень сжатия файлов устанавливается в поле Compression.

Для того чтобы ограничить доступ к информации, помещенной в архив, ее можно защитить. Для этого необходимо нажать кнопку Password и в диалоговом окне ввести пароль для доступа к информации.

Если нужно добавить информацию в уже существующий архив, то для этого необходимо открыть требуемый архив с помощью кнопки Open на панели инструментов и воспользоваться кнопкой Add на панели инструментов.

*Разархивация файлов*

Для того чтобы извлечь файлы из архива, необходимо предварительно открыть требуемый архив. В списке архива выделить файлы, которые надо распаковать и нажать кнопку Extract на панели инструментов.

В появившемся диалоговом окне в списке Folders/Drives раскрыть требуемый диск и выделить папку, куда будут помещаться извлекаемые из архива файлы.

Если требуется для извлекаемых из архива файлов создать новую папку на любом диске, то для этого необходимо нажать кнопку New Folder и ввести имя создаваемой папки.

*Распаковка файлов начинается после нажатия на кнопку Extract. Удаление файлов из архива*

Для того чтобы удалить файл из архива, необходимо выделить требуемый файл в архиве и из меню Actions выбрать команду Delete или из контекстного меню выбрать аналогичную команду.

*Просмотр файлов в архиве*

Для того чтобы просмотреть файл в архиве, не распаковывая его, необходимо выделить требуемый файл и нажать кнопку View или из меню Actions выбрать команду View.

## **3.3 Ход работы**

- 1) Отформатировать дискету;
- 2) Создать системную дискету;
- 3) Скопировать несколько файлов из папки «Мои документы» на диск;
- 4) Создать архив с паролем;
- 5) Извлечь файлы из архива в текущую папку.

## **3.4 Технология выполнения работы**

1) Для того, что бы отформатировать дискету необходимо: Установить диск в дисковод, открыть окно «Мой компьютер» или окно программы «Проводник», затем выделить значок диска а: открыть меню файл или контекстное меню и выполнить команду «Форматирование», в открывшемся окне диалога щелкнуть по кнопке «начать»;

2) Для создания системной дискеты, выполняются действия аналогичные п.1, только в поле «Создание загрузочного диска MS DOS» (Рисунок 8), поставить флажок;

3) Откройте окно папки «Мои документы», расположенной на рабочем столе, выделите несколько объектов, скопируйте в буфер обмена с помощью команды «копировать» из меню правка или контекстного меню, Затем откройте окно диска а: и выполните команду «вставить» из меню «правка» или контекстного меню;

4) Для создания архива, выделите только что скопированные файлы, откройте контекстное меню и выполните команду «Добавить в архив», которая открывает окно диалога «Имя и параметры архива» (рисунок 8).

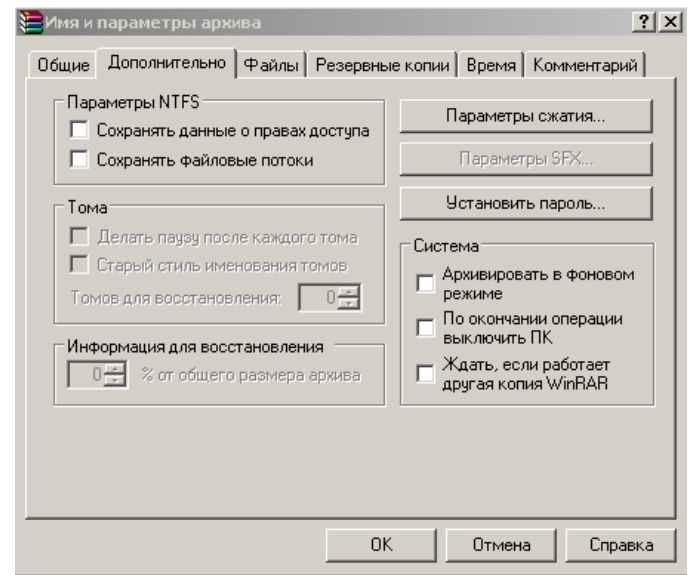

Рисунок 8 – Окно диалога «Имя и параметры архива»

Перейти на вкладку «Дополнительно» (рисунок 8) , щелкнуть по кнопке «Установить пароль», после чего откроется дополнительное окно «Архивация с паролем» (рисунок 9).

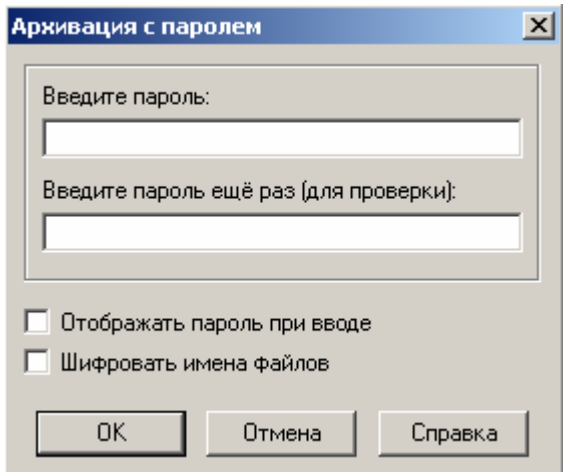

Рисунок 9 – Окно диалога «Архивация с паролем»

Введите пароль, и щелкните по кнопке «ОК».

5) Для того чтобы извлечь файлы из архива, необходимо выделить файл архива, открыть контекстное меню, выполнить команду «Извлечь в текущую папку».

## 3.5 Контрольные вопросы

1) Что такое форматирование?

2) В чем заключается физический смысл форматирования?

3) Что такое архивный файл?

4) Что происходит с информацией при архивировании?

5) Как создать файл архива защищенного паролем?

## 3.6 Содержание отчета

1) Тема;

2) Цель работы;

3) Ход работы;

4) Отчет по работе.

# 4 Лабораторная работа 4. Тестирование дискеты на наличие вируса

#### 4.1 Цель работы

Знакомство с антивирусной программой AVP, тестирование дискеты на наличие вируса.

## 4.2 Теоретическая справка

Компьютерный вирус - это специально написанная небольшая по размерам программа, которая может "прописывать" себя к другим программам (т.е. "заражать" их), а также выполнить различные нежелательные действия на компьютере. Программа, внутри которой находится вирус, называется "заражённой". Когда такая программа начинает работу, то сначала, как правило, управление получает вирус. Вирус находит и "заражает" другие программы или выполняет какие-нибудь вредные функции: портит файлы или таблицу размещения файлов на диске, "засоряет" оперативную память, изменяет адресацию обращений к внешним устройствам и т.д. Более того, заражённые программы могут быть перенесены на другой компьютер с помощью дискет или локальной сети.

Работа вирусов обычно происходит в фоновом режиме. Пользователь при работе не замечает действия вируса, а вирус контролирует только некоторые операции, например обращение к диску.

Признаки появления вирусов

- Изменение размеров файлов

- Потеря работоспособности некоторых программ

- Заметное замедление выполнения некоторых операций, особенно работы с лиском

- Подозрительное зависание компьютера (программ)

- Появление большого количества плохих секторов на диске

- Вывод на экран непредусмотренных сообщений, изображений или звуковых сигналов

- Исчезновение файлов и каталогов, или их искажение.

По среде обитания вирусы бывают:

- Сетевые, распространяющиеся по компьютерной сети;

- Файловые, внедряющиеся в исполняемые модули, т.е. файлы, имеющие расширение сот и ехе. Файловыми называют вирусы, которые используют для распространения файлы или информацию об их расположении.

- Файлово - загрузочные, заражают как файлы, так и загрузочные сектора дисков

- *Загрузочный* - внедряющийся в загрузочный сектор жесткого диска или дискеты.

*По способу заражения*:

- *Резидентные,* загружаемые в память ПК. При заражении оставляет в оперативной памяти свою резидентную часть, которая потом перехватывает обращение ОС к объектам заражения (файлам, загрузочным секторам дисков и.т.д.) и внедряется в них. Вирус находится в памяти до выключения или перезагрузки ПК.

- *Нерезидентные,* не загружаемые в память ПК и остающиеся активными ограниченное время.

*По возможностям*:

- *Неопасные*, влияние которых ограничивается уменьшением свободной памяти на диске и графическими, звуковыми и прочими эффектами. В результате работы таких вирусов система не разрушается, не изменяются не системные не пользовательские файлы.

- *Опасные* которые могут привести к серьёзным сбоям в работе ПК;

- *Очень опасные*, которые могут привести к потере программ, уничтожению данных, стереть информацию в системных областях памяти и даже преждевременному выходу из строя периферийных устройств.

*По особенностям алгоритма:* 

- *Простейшие вирусы – паразитические*, они изменяют содержимое файлов и секторов диска и могут быть достаточно легко обнаружены и уничтожены.

- *Вирусы репликаторы, называемые червями*, которые распространяются по компьютерным сетям, вычисляют адреса сетевых ПК и записывают по этим адресам свои копии.

- *Вирусы невидимки, называемые стелс-вирусами*, которые очень трудно обнаружить и обезвредить, так как они перехватывают обращение ОС к пораженным файлам и секторам дисков и подставляют вместо своего тела незараженные участки диска.

- *Вирусы мутанты,* содержат алгоритмы шифровки – расшифровки, благодаря которым копия одного и того же вируса не имеют не одной повторяющейся цепочки байтов.

- *Троянские вирусы*, которые не способны к самораспространению, но очень опасны, так как, маскируясь под полезную программу, разрушают загрузочный сектор и файловую структуру дисков.

*Специальные программы для защиты от вирусов, делятся на:* 

- *Программы-детекторы* позволяют обнаружить файлы, заражённые вирусом. Работа детектора основывается на поиске участка кода принадлежащего тому или иному известному вирусу. К сожалению, детекторы не гарантируют обнаружения "свежих" вирусов, хотя в некоторых из них для этого предусмотрены особые средства.

- *Программы-доктора (*или фаги) "лечат" зараженные программы или диски, уничтожая тело вируса. При этом в ряде случаев ваша информация может быть утеряна, так как некоторые вирусы настолько искажают среду обитания, что её исходное состояние не может быть восстановлено.

 $\overline{a}$ Программы-ревизоры сначала запоминают сведения о состоянии программ и системных областях дисков, а в дальнейшем сравнивают их состояние с исходным. При выявлении несоответствий выдают сообщение пользователю. Работа этих программ основана на проверке целостности (неизменности) файлов путем подсчета контрольной суммы и её сравнения с эталоном, вычисленной при первом запуске ревизора; возможно также использование контрольных сумм, включаемых в состав программных файлов изготовителями.

- Доктора-ревизоры - это программы, объединяющие свойства ревизоров и фагов, которые способны обнаружить изменения в файлах и системных областях дисков и при необходимости, в случае патологических изменений, могут автоматически вернуть файл в исходное состояние.

Программы-фильтры располагаются резидентно в оперативной памяти компьютера, перехватывают те сообщения к операционной системе, которые могут использоваться вирусами для размножения и нанесения вреда, и сообщают о них пользователю. Программы-фильтры контролируют действия, характерные для поведения вируса, такие как: Обновление программных файлов, Запись на жесткий диск по физическому адресу (прямая запись), Форматирование диска, резидентное размещение программ в оперативной памяти.

-Вакцины - они предотвращают заражение файлов.

Антивирус Касперского является последним технологическим достижением «лаборатории Касперского»,

предназначенным для борьбы с вирусами всех типов в сетях малого и среднего масштаба, содержащих до 100 рабочих станций.

Работа с антивирусом Касперского позволит создать надежную систему антивирусной безопасности, максимально соответствующую конфигурации сети фирмы, обеспечивает надежный контроль за всеми вирусоопасными источниками, эффективную защиту в масштабе реального времени, постоянную антивирусную фильтрацию электронной почты, комплексную проверку почтовой корреспонденции, защиту мест хранения данных, защиту от неизвестных вирусов, ежедневное обновление антивирусной базы через

## 4.3 Ход работы

1) Запустить программу проверки диска на вирус: Выполнить команду  $\pi$ <sub>v</sub> $\kappa$  hpoepammul Kaspersky Anti-Virus Kaspersky Anti-Virus Scanner, Ha экране откроется окно программы, которое содержит: Главное меню, состоящее из пунктов «Файл», «Сканирование», «Сервис», Панель инструментов, вкладки «Объекты», «Параметры», «Настройка», «Статистика», Рабочая область;

2) Открыть вкладку «Объекты», удалить все ранее установленные флажки (галочки) щелчком мыши по флажку. Затем установить флажок на дис- $\mathbf{R}$  a::

3) Откройте вкладку «Параметры», выполните двойной щелчок мышью по строке «Создавать файл отчета», затем дважды щелкнуть по кнопке «Имя файла отчета» и в открывшемся диалоговом окне «Сохранить как» в поле «Папка» установить диск а: и щелкнуть по кнопке «Сохранить»;

4) Выполнить щелчок мышью по кнопке «Начать сканирование» которая находится на панели инструментов. И открыть вкладку статистика;

5) После проверки на диск сохранится файл отчета с именем AVP.rpt который будет содержать отчет о проверки диска;

6) Откройте файл отчета с помощью текстового процессора WORD и распечатайте его.

## **4.4 Контрольные вопросы**

- 1) Что такое вирус?
- 2) Классификация вирусов по среде обитания?
- 3) Как классифицируются вирусы по способу заражения?
- 4) Как классифицируются вирусы по возможностям?
- 5) Антивирусные программы?

## **4.5 Содержание отчета**

- 1) Тема;
- 2) Цель работы;
- 3) Отчет о выполненной работе;
- 4) Распечатка файла отчета (AVP.rpt).

# **5 Лабораторная работа 5. Электронная почта**

## **5.1 Цель работы**

Создание личного адреса электронной почты студента. Освоение простейших операций с электронной почтой.

Научиться создавать, отправлять и получать письма и использовать сервисные службы.

## **5.2 Теоретическая справка**

*Что такое WEB – почта?* Это бесплатная система электронной почты, которой можно пользоваться с любого компьютера, имеющего выход в Интернет и Интернет-браузер, такой как Microsoft Internet Explorer или Netscape Navigator , с помощью web-интерфейса, любого почтового клиента или мобильного телефона, поддерживающего WAP.

Прежде чем начать пользоваться WEB – почтой, необходимо зарегистрироваться, т.е получить свой индивидуальный идентификатор – ЛОГИН и ПАРОЛЬ и после этого войти в почтовую систему:

- почта работает через web-интерфейс, почтовую программу, мобильный телефон, поддерживающий протокол WAP;

- возможность использования автоответчика, автоподписи и сборщика почты с других почтовых серверов;

- удобная адресная книга;

- настройка имени отправителя;
- проверка приходящих Вам файлов на вирусы;
- фильтры для входящей почты;
- настройка уровня безопасности.
- В Интернет существует много различных серверов, оказывающих услу-

ги WEB – почты,www.yandex.ru, www.mail.ru, www.freemail.ru и т.д. В данной лабораторной работе необходимо использовать www.yandex.ru

Основные характеристики yandex – почты:

- размер почтового ящика  $-10$  Mб;
- максимальный размер входящего/исходящего письма 2,5 Мб;
- возможность работы через веб-интерфейс;
- возможность работы из почтовых программ;
- pop3-сервер: pop.yandex.ru (pop.narod.ru);
- smtp-сервер: smtp.yandex.ru (smtp.narod.ru);

- возможность отсылать и принимать приложенные к письму файлы (attachment);

- проверка всех писем антивирусной программой DrWeb;

- адресная книга;
- сборщик почты с ваших почтовых ящиков на других серверах;
- фильтры для сортировки приходящей корреспонденции;
- автоответчик (при помощи фильтров);
- пересылка писем на другие адреса (при помощи фильтров);
- перекодировщик писем;
- проверка русской и английской орфографии (спеллчекер);
- режим работы с повышенной безопасностью (https://);
- полнотекстовый поиск по почтовому ящику;
- фильтрация массовых рассылок;
- возможность отключения баннеров;
- регистрация нового пользователя на Яндексе.

Для регистрации нового пользователя необходимо зайти на сервер www.yandex.ru и нажать ссылку «регистрация». После этого аккуратно и добросовестно заполнить приведенную ниже регистрационную форму. Все, кроме логина и пароля, вводить русскими буквами.

В случае если вы забудете свой пароль и не сможете вспомнить данные, указанные в этой регистрационной форме, будет невозможно вам восстановить доступ к почтовому ящику и все данные будут потеряны. .

Рекомендуется в качестве логина выбирать первую букву имени латинскими буквами на верхнем регистре, затем первую букву фамилии также латинскими буквами на верхнем регистре и далее остальные буквы фамилии прописными буквами

Например, Иван Петров - логин IPetrov .

В качестве пароля удобно выбрать номер телефона, который вы часто используете.

Получив адрес надо отправить письмо Орловой Светлане Владимировне по адресу osv38@rambler.ru с информацией о том, что вы завели почтовый адрес (указать ФИО и группу). В этом же письме вы должны сообщить свой логин и пароль.

В письме:

Поле ТЕМА должно содержать: «Письмо от Ф.И.О, студента гр. ХХХХ КЭиБ»

В тексте письма поместить: « Это первое письмо от Ф.И.О, студента гр. ХХХХ УрИБ» и далее логин и пароль и далее с новой строки может быть произвольный текст.

*Как написать письмо?* 

Чтобы создать новое письмо, нажмите кнопку «Написать письмо»  $\Sigma$ . В появившемся окне заполните поля: «Кому» и «Тема». Поле «Кому» – обязательное, иначе просто будет непонятно, куда ваше письмо послать.

Поле «Тема» необязательно, но для удобства вашего корреспондента очень рекомендуется его заполнить. При необходимости можно приложить к письму файл .

Для немедленного отправления письма нажмите кнопку «Отправить» . Если вы хотите сохранить письмо, чтобы потом вернуться к его редактированию, нажмите кнопку «сохранить»  $\bullet$ .

Вы можете посылать письмо одновременно нескольким адресатам. В поле «Кому» надо разделять адресатов точкой с запятой и пробелом, например:

Кому: 1@yandex.ru; 2@yandex.ru; 3@yandex.ru

Если у вашего письма есть главный получатель, а остальным письмо посылается для ознакомления, напишите главный адрес в поле «Кому», а остальные – в поле «Копия».

Когда вы отправляете письмо, указав несколько адресов в поле «Кому». Все ваши адресаты увидят все перечисленные в письме адреса. Если вы хотите, чтобы адресаты не увидели некоторых адресов, напишите их в поле «Скрытая копия». Не злоупотребляйте этим полем - так часто рассылают почтовый спам, поэтому многие фильтры почтовых программ настроены таким образом, что удаляют письма, в видимой части которых нет почтового адреса данного ящика.

#### Как работать с файлами, приложенными к письму?

Чтобы добавить к письму файл, надо при написании письма нажать на кнопку «Browse» («Обзор») в разделе « • Добавить файл:» (под окном для текста письма) и выбрать файл, находящийся на вашем жестком диске. Вы подтверждаете свой выбор кнопкой «Open» («Открыть»), после этого в окне для вложенного файла должен появиться полный путь к этому файлу. К одному письму можно приложить несколько файлов.

Если вы хотите сохранить полученный в письме приложенный файл на диске, щелкните правой кнопкой мышки по иконке, изображающей вложенный файл **in** – при просмотре письма она расположена под текстом), и вам будет предложено сохранить его на диске.

Обратите внимание, что общий объем входящего и исходящего сообщения вместе с приложенными файлами не должен превышать 2,5 мегабайт.

## Как работать с папками?

После регистрации вы получаете 5 стандартных папок для работы с письмами: «Входящие», «Черновики», «Рассылки», «Отправленные» и «Удаленные». Их названия говорят сами за себя.

Вы также можете создавать другие папки и распределять между ними получаемые или отправляемые сообщения - это бывает удобно при интенсивной переписке. С помощью фильтров это можно делать автоматически.

Для перемещения писем из одной папки в другую отметьте нужные сообщения, выберите папку из списка и нажмите кнопку «Переместить».

Все действия с папками производятся на странице «Управление папка- $M$ *H* $\rightarrow$ .

Чтобы создать новую папку, введите имя для нее и нажмите кнопку «Создать папку» Э. Можно переименовать или удалить папку (кроме стандартных). Также возможно удалить из папки все сообщения. Кроме этого, предлагается удобный способ удаления сообщений с сервера (из папки Удаленные).

#### Как удалять письма?

Удаление писем выполняется в два этапа. Вначале следует отметить ненужные письма и нажать кнопку «Удалить». В результате эти письма переместятся в папку «Удаленные». Окончательно письма пропадают только после их удаления из папки «Удаленные» - они стираются физически, то есть восстановить их уже невозможно.

Очень часто пользователи, удаляя письма, забывают почистить папку «Удаленные». В результате почтовый ящик оказывается, забит ненужными сообшениями и не может принимать новой почты. Для избежания такой ситуации введена автоматическая очистка папки «Удаленные». Все сообщения, попавшие в нее, могут быть удалены уже через двое суток. Если вы вдруг спохватились, что удалили нужное письмо, поскорее восстановите его (верните в нужную папку, воспользовавшись операцией «переместить»).

*Как работать с адресной книгой?* 

В каждом «окне» почты на верхней навигационной панели есть кнопка

. При нажатии на нее вы попадаете в адресную книгу, в которой можно добавлять и редактировать адресатов (каждое такое действие подтверждается нажатием на кнопку «Сохранить»), а также удалять ненужные записи  $\mathbb{G}$ .

Запись в адресной книге можно создать автоматически – для этого вам нужно зайти в письмо и нажать на кнопку «добавить в адресную книгу» справа от поля «от кого».

Чтобы воспользоваться <u>Фалресной книгой при созлании письма</u>, нужно нажать на кнопку «взять из адресной книги» (справа от поля «Кому»), при этом открывается pop-up окошко с адресами. Можно выбрать несколько адресатов.

Что такое «koi8 | win | dos | win2 | koi82»?

Иногда в пришедшем письме вместо вразумительного сообщения вы видите странный набор больших и маленьких русских букв. В Интернете существует (и используется) несколько стандартов русских кодировок. Из-за особенностей почтовых серверов и программ при пересылке писем иногда сбивается механизм отображения письма в правильной

кодировке (письма приходят в нечитаемом виде).

Пять ссылок, указанных в заголовке, предлагают вам пять стандартных вариантов дешифрования текста (восстановления правильной кодировки). Если ни один из них не превратил текста в нормальный русский, попросите вашего корреспондента написать вам в транслите (по-русски, но английскими буквами).

#### *Что такое папка «Рассылки»?*

В папку «Рассылки» складываются письма, которые были одновременно разосланы большому числу пользователей. Все сообщения, попавшие в нее, могут быть удалены через две недели. Это означает, что важные письма не будут потеряны и ваш почтовый ящик не переполнится из-за того, что адрес попал к спамерам или кто-то подписал вас на ненужную рассылку.

Фильтрация рассылок действует как еще один фильтр после всех, установленных владельцем ящика. Если в папку «Рассылки» попадает почта, присылаемая с какого-то особо интересного для вас адреса, вы можете исключить этот адрес из фильтрации, нажав в письме ссылку «не рассылка» (занеся, таким образом, адрес в «белый список»).

Фильтрация рассылок работает ТОЛЬКО в веб-интерфейсе. Если вы пользуетесь почтой Яндекса через pop-протокол, письма из папки «Рассылки» будут скачиваться вместе с письмами из папки «Входящие». Если вы не хотите получать письма из папки «Рассылки», удаляйте ее содержимое через вебинтерфейс, прежде чем забирать почту программой-клиентом.

Папка «Рассылка» существует по умолчанию. Чтобы сохранить какиелибо письма, в нее попавшие, переложите их в любую другую папку. Если вы хотите самостоятельно разбирать свою почту, вы можете отменить использование этой папки в разделе «Настройки», установив галочку в поле «Отключить фильтр папки «Рассылки».

## 5.3 Ход работы

Зайти в почтовую систему и выполнить следующие задания:

1) Создать и отправить письма трем студентам своей группы и получить от них ответ:

2) Создать и отправить преподавателю письмо с вложением файла. В тексте письма указать «Письмо с вложением файла. Размер файла не более  $50 \text{ кб}:$ 

3) Предварительно для создания файла, который будет пересылаться надо вызвать текстовый редактор, создать в нем простой файл, который должен содержать текст: «Этот файл создан для пересылки по электронной почте студентом группы хххххх ФИО.» Файл следует сохранить в своей директории на жестком диске под именем «фамилия студента». При выполнении работы в среде OC WINDOWS следует использовать редактор WORD;

4) Завести адресную книгу и внести в нее всех адреса студентов своей группы;

5) Создать новые папки ГРУППА и ПРЕПОДАВАТЕЛЬ;

6) Отправить письмо по любому неправильному (несуществующему) адресу, получить ответ от почтовой системы и проанализировать его;

7) Удалить все ненужные письма;

8) В результате выполнения работы в папке ГРУППА должны быть письма от студентов своей группы, в адресной книге - адреса и фамилии студентов группы, в папке ВХОДЯЩИЕ - одно письмо от почтовой системы с реакцией на неправильный адрес, в папке ОТПРАВЛЕННЫЕ - копии всех отправленных писем, в папке УДАЛЕННЫЕ - все удаленные письма.

## 5.4 Контрольные вопросы

- 1) Что такое WEB почта?
- 2) Как написать письмо?
- 3) Основные характеристики почтового ящика?
- 4) Что такое папка рассылки?
- 5) Как удалить письмо?
- 6) Как работать с адресной книгой?

## **5.5 Содержание отчета**

- 5) Тема;
- 6) Цель работы;
- 7) Отчет о выполненной работе.

# **6 Лабораторная работа 6. Поиск информации в глобальной сети Internet**

## **6.1 Цель работы**

Ознакомление с работой поисковых систем Интернета, получение навыков поиска информации в сети Интернет.

## **6.2 Ход работы**

1) Осуществить поиск текстовой информации;

2) Самостоятельно с помощью любой поисковой системы найти графическую информацию.

## **6.3 Технология выполнения работы**

Для открытия Web-страницы поисковой системы Rambler: в адресное поле браузера введите www.rambler.ru; нажмите клавишу <Enter>. Через некоторое время на экране появится Web-страница этой поисковой системы (рисунок 10);

Для сохранения адреса поисковой системы Rambler в папке с *именем Русскоязычные поисковые системы:* выполните команду Избранное, Добавить в; щелкните по кнопке <Создать папку>;

Стартовая страница поисковой системы Rambler с тематическим перечнем и ячейкой для ввода сложного запроса:

- введите имя папки *Русскоязычная поисковая система* и щелкните по кнопке<ОК>;

- закройте окно "Добавление в избранное", щелкнув по кнопке <ОК>.

|                                            | • Rambler: информационно-поисковая система - Microsoft Internet Explorer                                                                                                  |                                                          |                                                     |                                                                        |               | 関固区         |
|--------------------------------------------|----------------------------------------------------------------------------------------------------|----------------------------------------------------------|-----------------------------------------------------|------------------------------------------------------------------------|---------------|-------------|
| <b><i><u><b>Dann</b></u></i></b><br>Прията | Избраните<br>Crawina<br><b>BHLE</b><br>Переход                                                                                                    |                                                          |                                                     |                                                                        |               |             |
| 44<br><b>Hasat</b>                         | Остановить Обновить<br>Домой<br><b>Bnepeg</b>                                                                                                    | G<br>m<br>Приск<br>Избранное                             | Q<br>Keratur<br><b>Жирная</b>                       | z,<br>ī<br>floma<br>Во весь<br>OKDON                                   | <b>Шрифты</b> | Печеть      |
| Aspect C   http://www.rambler.ru/          |                                                                                                    |                                                          |                                                     |                                                                        |               | ×<br>Сомина |
|                                            |                                                                                                    |                                                          |                                                     | WIN HOR MAC ISO DOS                                                    |               |             |
|                                            | <b>Rambler</b>                                                                                                    |                                                          |                                                     |                                                                        |               |             |
|                                            | Поиск                                                                                                    |                                                          | Нейти                                               |                                                                        |               |             |
|                                            |                                                                                                    | Сделать стартовой страницей   Рэсципенный поиск   Помощь |                                                     |                                                                        |               |             |
|                                            |                                                                                                    |                                                          |                                                     |                                                                        |               |             |
|                                            | The Rarobler's Bannes Network                                                                                                    |                                                          |                                                     |                                                                        |               |             |
|                                            |                                                                                                    |                                                          |                                                     |                                                                        |               |             |
|                                            | Pastinep - Tool00 - Marament - Howark Fext - Pations - House - SECHORNS - Haven - Kongramment                                                                             |                                                          |                                                     |                                                                        |               |             |
|                                            | Серински: Почта - Адраса - Каландара - Чат - Пових файлов - Пайджер - Закладин - Словари - Карта)<br>Ниформация: Новости - Финансии - Погода - Спорт ТВ: Что? Где? Когда? |                                                          |                                                     |                                                                        |               |             |
|                                            |                                                                                                    |                                                          |                                                     |                                                                        |               |             |
|                                            | Бесплаткая почта                                                                                                    | <b>Hro? Fae? Koran?</b><br><b>CHOTPHITE HA INFAHAA</b>   | Новости                                             | 23 декабря 2000<br>- FORGERS TO STIPO He mosage PAO                    |               |             |
|                                            | Harn<br>Паропь                                                                                                    | Бин Банк                                                 | <b>FEBC</b>                                         |                                                                        |               |             |
|                                            | Bing                                                                                                    | IAET KIA                                                 |                                                     | Новый год в кругу семьи обощнося                                       |               |             |
|                                            | Hanvesta amec!                                                                                                    | <b>ПОМАНДА ИНТЕРНЕТА</b><br><b>B SHITAPHON KAYSE</b>     | Environment e \$5.5 permi 1218                      | Рокфепкер-пента будет продавла 1.83                                    |               |             |
|                                            | "Uro? Lae? Koraa?" sa TV a a Marensere!                                                                                                    |                                                          | <b>MORTHLOR ACCEPTED</b>                            |                                                                        |               |             |
|                                            | Заработай своим умом 38.000 оублей за 2 часа!                                                                                                    |                                                          | У России есть том в никата<br>поведения в отношении |                                                                        |               |             |
|                                            |                                                                                                    |                                                          |                                                     |                                                                        |               |             |
|                                            |                                                                                                    |                                                          |                                                     | весобъекавскиего составления по                                        |               |             |
|                                            | Рейтинг Тор100<br>Показавать по мифленту   по категоризм                                                                                                    | Первая двадцатка                                         |                                                     | стали с США, таким М Медиодоров.                                       |               |             |
|                                            | Maganous<br>Asro/Morro                                                                                                    | СМИ и периодика                                          |                                                     | Муникальный интернет-архив "РМП"<br>восписот население и открать антих |               |             |
|                                            | MP3<br>Americansuser                                                                                                    | Garay.                                                   | 3 8090010                                           |                                                                        |               |             |
|                                            | Mynns<br>ABSUCHES<br><b>Earner</b><br>Horras                                                                                                    | Сервисы<br>Chone                                         | Автолон" объявля шемеский                           | "Crearse" so smpoil per is rou ges                                     |               |             |
|                                            | Бетопасность<br>Недвижникость                                                                                                    | <b>TOOITERD GIBO</b>                                     |                                                     | Ber imparent >>                                                        |               |             |
|                                            | Барнос и финансы.<br>Образовывая<br>Города и регионы<br><b>Oman:</b><br>$\Pi$ <sub>ame</sub><br><b>Timma</b>                                                              | <b>CATO</b><br><b>сперидение</b><br>Tammer               |                                                     |                                                                        |               |             |

Рисунок 10 – Окно поисковой системы «Rambler»

Чтобы с помощью тематического поиска найти информацию о результатах торгов на ММВБ на Web-странице РИА Росбизнесконсалтинг, необходимо выполнить следующие действия:

- на стартовой странице поисковой системы Rambler в перечне тематик щелкните по ссылке *Бизнес/Финансы;*

- найдите в колонке *Название ресурса* ссылку *РИА РосБизнесКонсалтинг* и щелкните по ней (эта ссылка каждый день меняет свой рейтинг и может оказаться не на первой странице);

- ознакомьтесь с содержанием страницы;

- вернитесь на стартовую страницу, щелкнув дважды (с некоторой временной паузой, необходимой браузеру для загрузки страниц) по кнопке <Назад>.

Для составления и выполнения сложного запроса в поисковой системе Rambler:

- на стартовой странице Rambler щелкните по гиперссылке *Помощь* (эта гиперссылка находится в правом верхнем углу страницы);

- просмотрите варианты построения сложных поисковых запросов;

- вернитесь на стартовую страницу, щелкнув по кнопке <Назад>;

- в ячейку для поискового образа введите следующий запрос:  $Russian$ :(Студенческие конференции) & (менеджмент | маркетинг);

- щелкните по кнопке <Поиск>;

- откройте одну из появившихся в результате поиска ссылку и просмотрите ее содержание.

Для составления и выполнения сложного запроса в поисковой системе Yandex:

- откройте Web-страницу русскоязычной поисковой системы Yandex с адресом www.yandex.ru;

- для перехода к странице с описанием поискового языка системы Yandex щелкните по ссылке *Расширенный поиск*. На открывшейся странице щелкните по ссылке Формальное описание;

- ознакомьтесь с синтаксисом языка запросов;

- вернитесь на стартовую страницу Yandex, щелкнув два раза по кнопке <Назад>;

- в ячейку для поискового образа введите следующий запрос: \$Title: (Студенческая конференция) & (компьютеры | графика);

- щелкните по кнопке <Поиск>;

- откройте одну из появившихся в результате поиска ссылку и просмотрите ее содержание;

- закройте браузер.

Найти самостоятельно иллюстрацию для рекламы фильма-сказки.

## 6.4 Контрольные вопросы

- Как открыть страницу поисковой системы?  $1)$
- $(2)$ Как создается сложный запрос?
- $3)$ Что такое браузер?
- 4) Как найти информацию с помощью тематического поиска?

## 6.5 Содержание отчета

- 1) Тема
- 2) Цель работы.
- 3) Отчет о выполненной работе.

## 7 Лабораторная работа 7. Текстовый процессор Word: Создание документа; Ввод и редактирование текста

## 7.1 Цель работы

Данная работа поможет приобрести элементарные навыки, связанные с вводом и редактированием текста, получить первое представление о командах форматирования различных объектов документа. В процессе работы подгото-

вить небольшой одностраничный документ, состоящий из нескольких абзацев текста, рисунка и таблицы.

## 7.2 Теоретическая справка

Набирая текст документа в MS Word, необходимо помнить следующие основные правила:

Нажимать на клавишу Enter нужно только тогда, когда Вы хотите создать начать новый абзац в тексте или вставить пустую строку.

Не нужно использовать эту клавишу в конце каждой строки, слова сами переносятся на новую строку при достижении границы области печати

Для форматирования текста и придания документу хорошего внешнего вида MS Word имеет очень мощное средство - характеристики и свойства абзаца.

Не используйте более 1 пробела подряд - вместо этого используйте: отступы, табулянты. Не ставьте несколько пустых абзацев подряд - вместо этого используйте свойства абзацев: положение на странице и интервал перед и после абзаца.

Для быстрого применения заранее заготовленных характеристик и свойств абзацев применяйте стили, их можно создавать самим или воспользоваться библиотекой стилей

Для того чтобы в одном и том же документе можно было установить разные характеристики бумаги, на которой набирается текст, (правильно это называется "Параметры страницы"), нужно создавать разделы документа. Раздел - это часть документа, для которой могут быть установлены собственные (отличные от других разделов) параметры страницы. Новый раздел создается с помощью специального символа "разрыв раздела", он вставляется в документ через меню "Вставка" - "Разрыв...".

Под редактированием подразумевается внесение каких-либо изменений в существующий документ. MS Word предоставляет в ваше распоряжение широкий набор средств редактирования документов.

Элементарные операции редактирования сводятся к вставке или удаления символа. Вставка символа осуществляется его непосредственным вводом с клавиатуры. Для удаления символа используются клавиши Delete и Backspace в зависимости от того, требуется удалить символ справа или слева от курсора.

Более сложные операции предполагают работу с фрагментами документа, которые могут содержать рисунки, таблицы, кадры и другие объекты. В MS Word вы можете перемещать, копировать и удалять фрагменты документа. Однако прежде чем приступить к операциям с фрагментами, вам необходимо выделить фрагмент в документе. Существует несколько способов перемещения и копирования текста.

1 способ. Перемещение и копирование фрагмента документа. Наиболее простым способом перемещения и копирования фрагмента документа, содержащего текст и другие объекты, является способ называемый "перенести-иоставить". Этот способ предполагает выполнение следующей последовательности лействий:

- выделите требуемый фрагмент;

установите указатель мыши в пределах выделенного фрагмента;

- нажмите кнопку мыши и, удерживая ее в нажатом состоянии, переместите фрагмент в требуемое место;

- при нажатии кнопки мыши указатель мыши принимает вид наклонной стрелки, на нижнем конце которой расположен пунктирный прямоугольник. В процессе перемещения в документе отображается пунктирная вертикальная черта, указывающая то место, которое займет фрагмент, если в этот момент будет отпущена кнопка мыши;

- для завершения перемещения отпустите кнопку мыши.

Копирование фрагмента осуществляется аналогичным образом. Единственным отличием от приведенной выше процедуры перемещения является то, что перед нажатием мышью выделенного фрагмента необходимо нажать клавишу Ctrl и удерживать ее до тех пор, пока фрагмент не будет скопирован.

Приведенные выше способы перемещения и копирования фрагмента целесообразно применять в тех случаях, когда действия выполняются в пределах одного экрана.

2 способ. Клавиши F2 и Shift+F2 позволяют перемещать и копировать фрагмент за границы текущего окна:

- выделите требуемый фрагмент (например, абзац текста);

- нажмите клавишу F2;

- установите указатель мыши в то место, куда вы предполагаете переместить фрагмент;

- нажмите Enter.

Копирование фрагмента отличается тем, что вместо клавиши F2 следует нажать Shift+F2.

Если вам необходимо переместить вверх или вниз один абзац, воспользуйтесь клавишными командами Alt+Shift+ и Alt+Shift+?.

3 способ. Для копирования и перемещения текста вы можете воспользоваться буфером обмена.

Буфер обмена является средством Windows и представляет собой область временного хранения информации.

С его помощью можно:

вырезать фрагмент документа, содержащий текст и другие объекты, из одного места и вставить в другое место;

перенести целый документ или его часть в другой документ;

- скопировать фрагмент в буфер, не удаляя его из документа, что позволяет многократно использовать в различных местах документа.

Для работы с буфером обмена вы можете использовать команды меню Правка, команды контекстного меню, кнопки стандартной панели инструментов и клавишные команды.

## **7.3 Ход работы**

- 1) Настройка окна редактора;
- 2) Ввод текста;
- 3) Исправление орфографических ошибок;
- 4) Сохранение документа в файле;
- 5) Оформление документа.

## **7.4 Технология выполнения работы**

**1)** Для удобной работы с документом должны быть включены две панели инструментов, полосы прокрутки и строка состояния.. Вы должны уметь включать эти элементы управления на тот случай, если кто-нибудь, поработав на вашем компьютере, изменит настройку окна редактора.

*Выполните следующие действия:* 

Выберите команду Вид⇒Панели инструментов⇒Настройка. Появится диалоговое окно со списком доступных панелей инструментов. Убедитесь, что включены две панели – Стандартная и Форматирования и Строка меню (включены – значит, помечены флажками). Все остальные панели инструментов отключите.

Если линейка включена, то отключите ее командой Вид⇒ Линейка.

Выберите команду Сервис⇒Параметры⇒Вид. Убедитесь, что в нижней части диалогового окна, в разделе Окно, включены строка состояния и обе полосы прокрутки (горизонтальная и вертикальная).

Теперь надо установить параметры, влияющие на отображение документа в окне **Word**. Установим их в расчете на работу с обычным документом, так, чтобы документ на экране был максимально похож на печатный результат.

*Проделайте следующее:* 

- включите режим отображения, приближенный к печатной копии, выбрав команду *Вид*⇒*Разметка страницы*;

- в списке *Масштаб* панели инструментов *Стандартная* установите масштаб отображения *По ширине страницы*;

- убедитесь, что кнопка отображения непечатаемых символов в панели инструментов *Стандартная* находится в нажатом состоянии. Если нет, нажмите ее. Во время работы с документом вы должны видеть маркеры абзацев и другие спецсимволы – так удобнее оформлять документ.

2) В списке *Размер шрифта* панели инструментов *Форматирование* установите размер 14.

В тексте документа, который вы будете набирать, помечены места нажатия клавиш [Enter] и [Tab] (эти метки, конечно, набирать не нужно) Клавиша [Enter] отмечает новый абзац, поэтому ни в коем случае НЕ нажимайте Enter после каждой строки – только в отмеченных местах. С одной строки на другую Word будет переносить текст автоматически.

Наберите следующий текст (обратите внимание, что после знаков препинания пробел ставить надо, а до знаков препинания – не надо):

Господину Enter Ульриху Леонарду Enter Цветочная улица, 34 Enter 444147 Дортмунд Enter 9 января 1994 г. Enter

Enter Enter Enter

3имний отдых в 1994 г. Enter

Уважаемый господин Ульрих, Enter

Вы уже решили, где провести зимние каникулы? Для Вас мы делаем специальное недорогое предложение. Путешествуйте с фирмой Sunrise Ltd. в Австрию и пользуйтесь привлекательными условиями

отдыха. Enter

Отель "Снежная долина", Бергштадт, Австрия. | Enter

Отель "Снежная долина" - это туристический комплекс, занимающий значительную площадь. Отель приспособлен для отдыха с детьми. Лыжный подъемник, лыжная школа расположены рядом. В отеле есть ресторан, бассейн, сауна и гимнастический зал. Кроме того, в отеле есть такие удобства: Enter

Детский сад, в котором воспитатели заботятся о детях, устраивают праздники, просмотр детских фильмов или чтение сказок. Enter

Апартаменты с цветным телевизором, телефоном и балконом, лоджией или террасой. Тип 1 - жилая площадь около 27 кв.м, тип 2 - около 34 кв.м. Enter

Вот наши цены: Enter

Продолжительность пребывания Tab Tип1 Tab Tип 2 Enter

- 10 дней Tab 676.00 Tab 794.00 Enter
- 20 дней Tab 875.00 Tab 945.00 Enter

30 дней Tab 990.00 Tab 1099.00 Enter Enter

Позвоните нам, если у Вас возникнут вопросы. Enter  $\vert$  Enter  $\vert$ 

С дружественным приветом.

Прежде чем продолжить работу с документом, отработайте несколько элементарных операций, которые в будущем вам придется использовать очень часто.

## *Перемещение курсора.*

Курсор можно перемещать клавишами-стрелками (на одну позицию в заданном направлении), комбинациями клавиш [Ctrl+клавиши стрелки] (на одно слово влево/вправо или на один абзац вверх/вниз) и щелчком левой кнопкой мыши. Несколько раз попробуйте каждый из трех способов перемещения курсора.

#### *Разрыв строки в заданном месте.*

Поставьте курсор в строку 3имний отдых в 1994 г. после слова Зимний. Нажмите [Enter]. Cтрока будет разорвана в позиции курсора, и в месте разрыва появится новый маркер конца абзаца. Вообще говоря, разрывается не строка, а абзац – вместо одного абзаца теперь стало два.

#### *Объединение двух абзацев.*

Маркер конца абзаца – это обычный символ, который можно удалить, скопировать и т.п. Самым важным из этих действий является удаление – при этом два абзаца объединяются в один. Поставьте сейчас курсор после слова Зимний ПЕРЕД маркером конца абзаца и удалите этот маркер клавишей [Delete].

#### *Удаление лишних символов.*

Удалять лишние символы очень просто – слева от курсора символ удаляется клавишей [Backspace], справа – клавишей [Delete]. Вы можете пользоваться любым способом, как вам удобнее.

## *Добавление символов.*

Чтобы добавить новые символы в какое-либо место текста, надо поставить туда курсор и начать набирать эти символы. Старые символы будут отодвигаться вправо.

## *Добавление новых абзацев.*

Добавление нового абзаца очень похоже на операцию разрыва строки, только разрыв строки надо сделать в позиции непосредственно перед маркером конца абзаца.

3) В Word есть орфографический словарь, с помощью которого редактор автоматически ищет в набираемом тексте орфографические ошибки. Слова с ошибками подчеркиваются красной волнистой чертой (это служебное обозначение, при печати на принтере эта черта не выводится). Вы должны обращать внимание на все подчеркнутые слова.

Есть три основных причины, по которым **Word** считает слово ошибочным: Данное слово написано с ошибкой, например, вы пропустили какуюнибудь букву или, наоборот, добавили лишнюю.

Можно попробовать исправить это слово по словарю – щелкнуть на нем *правой* кнопкой мыши и затем выбрать правильный вариант. Если правильного варианта нет, надо исправить слово вручную – поместить курсор на слово и удалить лишние буквы или допечатать пропущенные. Слово написано без ошибки, но является собственным именем. Например, в вашем документе подчеркивается имя Ульрих и название города Бергштадт. В этом случае можно либо не обращать на подчеркивание внимания, либо можно исключить слово из проверки – щелкнуть на нем правой кнопкой и в появившемся объектном меню слова выбрать команду. Пропустить все.

Прежде чем перейти к следующему разделу, убедитесь, что в вашем тексте не осталось слов, подчеркнутых как ошибочных.

4) Теперь, когда текст набран и готов к оформлению, целесообразно сохранить его в файле. Перед сохранением не обязательно полностью оформлять документ. Во время работы с документом гораздо лучше сохранять его периодически (например, каждые 15-20 мин). Тогда вы будете застрахованы от случайной потери документа, например, из-за отключения электричества.

Сохраняя документ первый раз, надо дать имя файлу документа, т.е., указать, на каком диске, в какой папке файл будет лежать и как он будет называться.

Выберите команду *Файл*⇒*Сохранить*. В появившемся диалоговом окне довольно много элементов управления. Основными являются:

Вы должны поместить свой файл документа на дискету или в папку, заведенную для вашего факультета. Имя файла будет –prigl . Чтобы сохранить документ, внимательно выполните следующие действия:

- войдите в папку своего факультета или диска. Для этого дважды щелкните на имени папки в списке с содержимым текущей папки. Если вы не видите папки своего факультета, прокрутите содержимое списка горизонтальной полосой прокрутки. После того, как вы войдете в папку, убедитесь, что ее имя попало в список наверху окна вместо Мои документы. Если что-то не получилось, обратитесь к преподавателю;

- щелкните один раз в строку с именем файла "по умолчанию" этой строке хранится имя Doc1, у вас может быть Документ1 или другое. В этой строке появится курсор. Уберите имя "по умолчанию" и наберите нужное имя файла;

- расширение .doc указывать не нужно, Word добавит его автоматически;

- нажмите кнопку *Сохранить*;

- убедитесь, что ваше имя файла появилось в строке заголовка Word.

Имя файлу дается только при первом сохранении документа. Впоследствии при выборе команды *Файл*⇒*Сохранить* новый вариант документа будет заменять старый в файле с тем же именем.

5) Приступим к оформлению документа. Во-первых, надо установить размер полей страницы. Поля – это белые области с четырех сторон страницы, на которых нет текста. Текст располагается между полями.

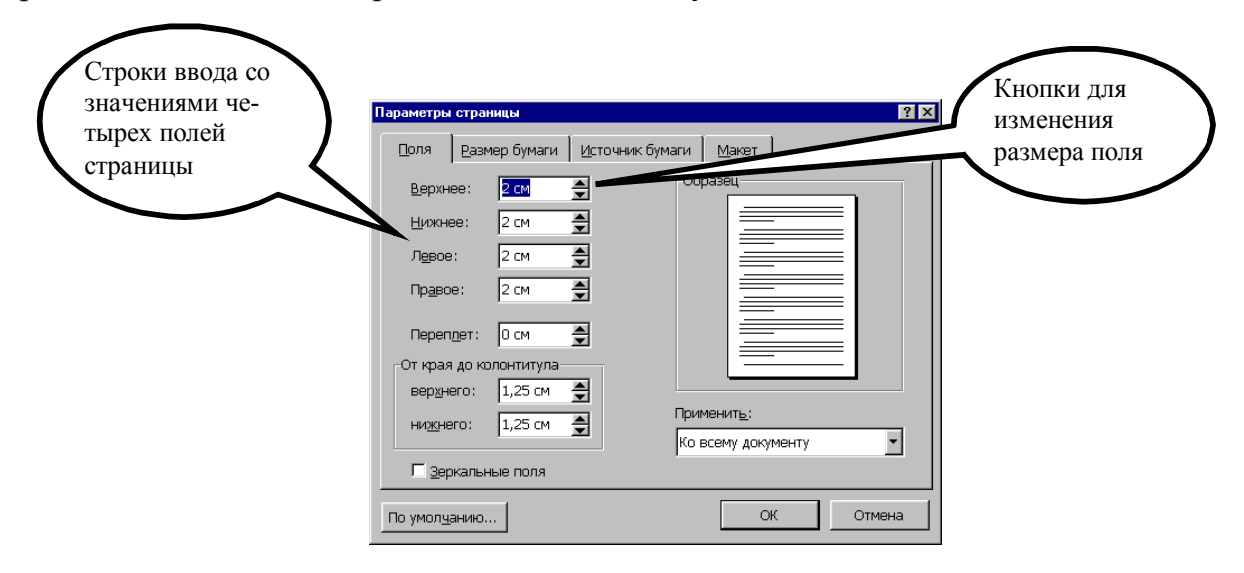

Рисунок 11 - Окно настройки параметров страницы

Для настройки полей выберите команду Файл = Параметры страницы. В диалоговом окне (рисунок 11) сделайте четыре поля – Верхнее, Нижнее, Левое и Правое - равными 2 см (для изменения размера поля можно нажимать мышью маленькие кнопки со стрелками). Остальные параметры (например, Переплет) не трогайте!

6) Оформление текста документа

Не изучая пока возможности форматирования Word во всех деталях, выполните типичные операции форматирования согласно приведенным ниже инструкциям. В результате вы получите приглашение, похожее на образец, и усвоите, что:

Для изменения оформления текста надо выделить нужный фрагмент, а затем изменить его свойства с помощью соответствующей команды Word.

Шрифтовое оформление.

Выделите строку 9 января 1994 г. и оформите ее полужирным шрифтом (т.е. нажмите кнопку ж на панели Форматирование). Теперь снимите выделение. Аналогичным образом выделите полужирным шрифтом 3 строки:

Зимний отдых в 1994 г.

Продолжительность пребывания Тип1 Тип 2

С дружественным приветом.

Строку - Отель "Снежная долина", Бергштадт, Австрия.

оформите полужирным подчеркнутым шрифтом (после выделения строки по очереди нажмите кнопки ж и ч).

Вставка верхнего индекса.

Сокращение кв.м надо заменить на обозначение с верхним индексом  $M^2$ . Удалите символы кв., поставьте курсор после буквы м и выберите команду Формат⇒Шрифт⇒Верхний индекс. Теперь напечатайте цифру 2. Аналогичным образом замените второе сокращение кв.м.

Выравнивание абзаиев.

Word автоматически формирует строки внутри абзацев. На панели инструментов Форматирование есть четыре кнопки, с помощью которых можно задать способы выравнивания строк абзаца: по левому краю, по центру, по правому краю и по ширине (по обеим границам). Вот эти кнопки: |事 書 書 團|

Теперь поставьте курсор в строку 9 января 1994 г. и соответствующей кнопкой панели инструментов выровняйте ее по правому краю.

Настройка отступов после абзаиев.

В образце приглашения вы можете заметить, что между некоторыми абзацами есть пустое пространство. Эти промежутки можно было сделать при помощи пустых строк - нажимая лишний раз [Enter] при вводе текста. Этот способ неудобен тем, что размер промежутка, если потребуется, будет довольно сложно изменить - каждый придется менять по отдельности. Удобнее сделать отступы с помощью специального свойства абзаца - Интервал после.

Сейчас выделите строки текста от строки - Цветочная улица, 34

до строки (включительно) Вот наши цены:

Выберите команду *Формат*⇒*Абзац*. Появится окно со свойствами выделенных абзацев (рисунок 12). Установите свойство Интервал после равным 12 пт.

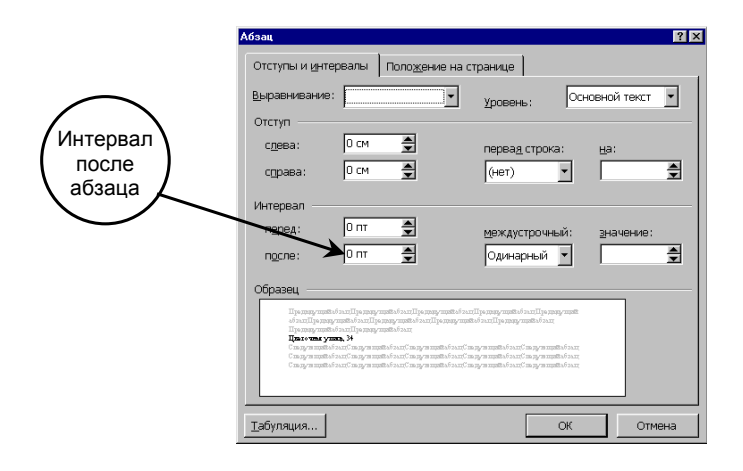

Рисунок 12 **-** Окно свойств абзаца

Проверьте, помещается ли теперь весь документ на одну страницу. Если нет, то удалите одну или несколько пустых строк в верхней части текста.

*Оформление списка.* 

Выделите три абзаца, которые надо оформить в виде списка (эти абзацы в образце приглашения помечены специальным значком – кружком – в начале первой строки абзаца). После выделения этих абзацев выберите команду *Формат*⇒*Список*, перейдите на закладку окна *Маркированный* и выберите подходящий тип списка.

*Проверка результата.* 

*Выполните действия:* 

- выберите команду *Файл*⇒*Предварительный просмотр*;

- в списке *Масштаб* в панели инструментов установите масштаб *Страница целиком*;

- щелчком левой кнопкой на странице вы можете переключать масштаб между увеличенным и нормальным вариантами. Посмотрите на различные места документа. Обратите внимание, что непечатаемые символы не видны;

- нажмите кнопку *Закрыть* на панели инструментов для выхода из режима предварительного просмотра.

*Оформление таблицы.* 

При наборе текста вы разделяли отдельные ячейки таблицы нажатием клавиши [Tab], а каждую строку вводили в отдельном абзаце. Набранные таким образом данные можно преобразовать в таблицу специальной командой Word (правда, в Word есть более удобные средства работы с таблицами, но о них вы узнаете позже).

Выделите четыре строки, относящиеся к таблице. Выберите команду *Таблица*⇒*Преобразовать в таблицу*. В появившемся диалоговом окне нажмите кнопку OK. Снимите выделение с таблицы.

Перетаскивая мышью, вертикальные разделители столбцов таблицы (на них указатель мыши превращается в двойную стрелку), подберите их ширину. Первый столбец должен быть достаточно широким, чтобы заголовок Продолжительность пребывания не разбивался на две строки. Второй и третий столбец должны быть одинаковыми по ширине, но уже, чем первый. Вся таблица по ширине должна занимать примерно 3/4 ширины листа.

С помощью кнопок панели *Форматирование* настройте выравнивание абзацев в ячейках таблицы:

- выделите строку заголовков и отцентрируйте эти ячейки;

- выделите первый столбец и отцентрируйте эти ячейки;

- выделите ячейки с числами во втором и третьем столбце (заголовки не выделяйте). Выровняйте эти ячейки по правому краю (числа удобно выравнивать по правому краю, чтобы сразу видеть старшие разряды).

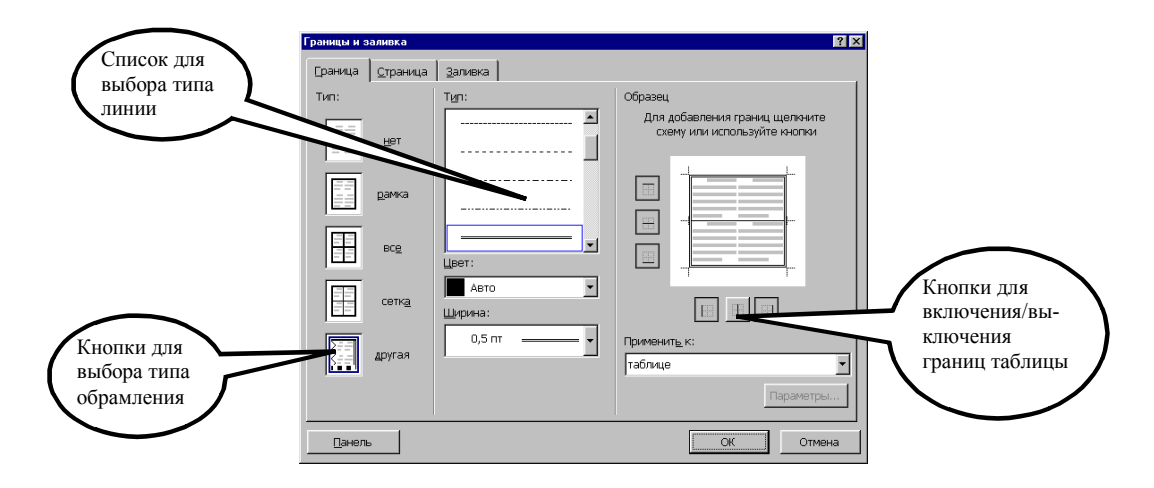

Рисунок 13 - Окно «Границы и заливка»

По умолчанию Word присваивает таблице обрамление типа Сетка (посмотрите в режиме предварительного просмотра, как выглядит таблица c таким обрамлением). Изменим, обрамление так, чтобы в таблице не было внутренних вертикальных разделителей, и чтобы внешняя граница таблицы была обведена двойной линией.

Поставьте курсор в любую ячейку таблицы (при этом ни одна из ячеек не должна быть выделена). Выберите команду *Формат*⇒*Границы и заливка*. В диалоговом окне (рисунок 13) выберите тип обрамления Другая. С помощью списка типов линий (чтобы найти двойную линию, придется список прокрутить вниз) и кнопок включения/выключения границ таблицы присвойте одинарную линию внутренним горизонтальных разделителям и двойную линию – внешним границам (рисунок 13). После настройки границ нажмите OK.

Проверьте оформление таблицы в режиме предварительного просмотра.

## 7.5 Контрольные вопросы

- 1) Что такое редактирование?
- 2) Как выполнить настройку внешнего вида окна Word?
- 3) Перечислить варианты выделения текста.
- 4) Как выравнивается текст абзаца?
- 5) Как вставить рисунок в документ?
- 6) Каким способом создавалась таблица в работе?

#### 7.6 Содержание отчета

- Тема:  $1)$
- Цель работы;  $2)$
- Ход работы;  $3)$
- Отчет:  $4)$
- $5)$ Распечатка созданного документа.

Образец готового документа представлен в приложении А.

## 8 Лабораторная работа 8. Текстовый процессор Word: Форматирование документа

## 8.1 Цель работы

Требуется подготовить документ, содержащий набор абзацев с одинаковым форматированием (в абзацах есть красная строка и установлено выравнивание по ширине).

## 8.2 Теоретическая справка

Форматирование - это изменение внешнего вида документа.

Форматирование производится с выделенным фрагментом документа.

Шрифт - это набор символов разработанных определенным образом, реализованный специальной программой.

Шрифты различают по трем параметрам:

- размер;

- вид:

- качество.

Размер измеряется в типографской единице «пункт».

 $8 - 2,82$  MM

 $10 - 3,53$ 

 $12 - 4.24$ 

 $14 - 4.94$ 

*Вид* – шрифты могут быть пропорциональные и непропорциональные. Непропорциональные – все символы одинаковой ширины.

Пропорциональные – все символы разной ширины.

Качество - обычное, курсив, жирный или различной комбинацией их. Шрифт можно изменить с помощью панели инструментов, или команда Формат/шрифт.

*Отступ первой строки работает так же, как клавиша TAB на клавиатуре.* 

*Выступ «вывешивает» остальные строки абзаца правее отступа первой строки, когда маркер расположен правее отступа первой строки абзаца.* 

*Отступ слева устанавливает абзац вне зависимости от остального текста передвижением всех строк от левого поля, а тук же комбинируется с отступом первой строки.* 

Для того чтобы изменить границы фрагмента текста или абзаца необходимо выполнить следующие действия:

Выделить фрагмент текста или абзаца и выполнить одно из следующих действий:

щелкнуть по одной из кнопок на панели инструментов (уменьшить  $\setminus$ увеличить отступ);

передвинуть мышкой соответствующую фишку на горизонтальной линейке в нужную позицию;

выполнить команду АБЗАЦ из меню ФОРМАТ или контекстном меню и в открывшемся окне диалога установить требуемые параметры границ на вкладке «Отступы и интервалы» и нажать кнопку ОК.

*Для выравнивания текста* или абзаца необходимо выполнить следующие действия:

Щелкнуть по одной из кнопок на панели инструментов (по левому краю, по центру, по правому краю, по ширине)

Использовать комбинацию клавиш:

 $CTRL + E - no$  нентру;

 $CTRL + J - no$  ширине;

 $CTRL + L - no$  левому краю:

 $CTRL + R - no$  правому краю;

Выполнить команду АБЗАЦ из меню формат или контекстного меню, и в открывшемся окне диалога установить требуемый параметр на вкладке *отступы и интервалы* в поле *выравнивание* и затем нажать ОК.

Межстрочные интервалы фрагмента текста или абзаца необходимо выполнить следующие действия:

Использовать комбинацию клавиш

 $CTRL + 1 -$ одинарный

 $CTRL + 2 -$  двойной

#### $CTRL + 3 - \text{тройной}$

Выполнить команду Абзац из меню Формат или контекстного меню и в открывшемся окне диалога установить требуемый параметр на вкладке Отступы и Интервалы в поле интервал и нажать ОК.

#### 8.3 Ход работы

- 1) Ввод текста:
- 2) Шрифтовое оформление:
- 3) Оформление абзацев;
- 4) Расстановка переносов:
- 5) Создание сноски;
- 6) Распечатка документа.

#### 8.4 Технология выполнения работы

1) Перед тем, как приступить к вводу текста, в пустом документе установите поля размером по 2 см с каждой стороны (с помощью команды Файл⇒Параметры страницы).

Теперь согласно приведенному образцу наберите заголовки и первые два абзаца текста. После каждой из трех строк заголовков надо нажимать [Enter], т.е. заголовки оформляются как однострочные абзацы.

3.4. Документы и их роль в правовой информатике Enter

3.4.1. Понятие документа. Виды документов Enter

и их информационная значимость Enter Enter

Возникнув от латинского слова documentum (доказательство), этот термин в России (начиная с эпохи Петра I) – трактовался как письменное свидетельство, важные деловые бумаги. Иными словами, в качестве носителя документальной информации признавались лишь письменные акты. Это было характерно не только для бытовой лексики, но и для юридической деятельности вплоть до начала 50-х годов XX века. Enter

Так, в Большой советской энциклопедии 1952 года термином "документ" (в праве) обозначался "облеченный в письменную форму акт, удостоверяющий наличие фактов юридического значения". Enter

(Чтобы не тратить много времени на набор текста, а сосредоточиться на оформлении документа, добавим большую часть оставшегося текста из файлазаготовки. Выберите команду Вставка⇒Файл, войдите в папку сетевое окружение\сеb\temp\информатика заготовки\ заготовки для работы 8\ текст.doc и файл будет добавлен в ваш документ.)

После добавленного текста пропустите 2-3 строки и затем наберите последний абзац:

«Определяющими факторами здесь являются способ выражения и фиксации информации и ее материальный носитель. С учетом этих факторов рассмотрим (для примера) некоторые из названных видов документов.»

Просмотрите текст, обращая внимание на слова с красным подчеркиванием. В текст файла-заготовки специально внесены орфографические ошибки. Исправьте их с помощью словаря Word (щелчком правой кнопки вызывайте объектное меню ошибочного слова и выбирайте из этого меню правильный вариант).

Сохраните документ в папке своего факультета в файле с именем: Lab2<ФАМИЛИЯ>

(конечно, вместо угловых скобок напишите свою фамилию). Сохраняйте документ каждые 10-15 минут (например, после прочтения каждого раздела).

2) Шрифтовое оформление

Выделите весь текст (мышью или командой Правка = Выделить все). Присвойте выделенному тексту шрифт Times New Roman, размер 13 пунктов. На панели инструментов Форматирование в списке размеров нет значения 13. Чтобы установить именно этот размер, сделайте так:

Щелкните мышью внутрь белого поля списка размеров (туда, где в результате должно быть число 13). Там появится курсор.

Наберите 13 с клавиатуры и нажмите [Enter].

Снимите выделение с текста.

В соответствии с образцом из приложения к работе, выделите полужирным шрифтом заголовки и ряд терминов в тексте.

3) Оформление абзацев

Три строки заголовков отцентрируйте с помощью кнопки панели инструментов Форматирование.

У остальных абзацев - абзацев основного текста - надо установить выравнивание по ширине и назначить красную строку. Выделите все эти абзацы. Кнопкой на панели инструментов установите выравнивание по ширине. Чтобы назначить красную строку, вызовите окно свойств абзацев командой Формат=Абзац и в списке Первая строка выберите вариант Отступ.

Теперь изменим межстрочный интервал. Выделите весь текст, выберите команду Формат = Абзац и в списке Междустрочный укажите вариант Полуторный.

Обратите внимание, что для выбора красной строки и межстрочного интервала команду Формат = Абзац пришлось выполнять два раза - поскольку надо было выделять различные фрагменты текста.

4) Расстановка переносов

В документах с большим количеством однородных абзацев для экономии пространства листа часто включается перенос слов. Этот параметр действует на весь документ, и для его установки выделять текст не надо.

Чтобы включить перенос, выберите команду *Серис* <sup>⇒</sup> *Язык* <sup>⇒</sup> *Расстановка переносов* и поставьте флажок *Автоматическая расстановка переносов.* Закройте диалоговое окно кнопкой OK и обратите внимание на то, что у правого края текста появились дефисы – там, где Word автоматически сделал в словах переносы.

5) Сноски

Посмотрите на образец документа в приложении к этой работе. На первой странице есть три сноски. В основном тексте номера сносок выглядят как надстрочные индексы. Текст сносок набран внизу листа, под разделительной горизонтальной чертой. Это – обычные сноски. Еще бывают концевые сноски, текст которых набирается в конце документа. В вашем документе все три сноски обычные.

*Первую сноску сделайте так:* 

Поставьте курсор в первом абзаце после слова бумаги, перед точкой – т.е. именно в том месте, где должен быть надстрочный индекс с номером сноски.

Выберите команду *Вставка*⇒*Сноска*. Появится диалоговое окно (рисунок 14). Пусть останутся параметры по умолчанию – Обычная сноска, нумерация Автоматическая. Нажмите кнопку OK.

Word создаст разделительную черту внизу страницы и поместит курсор в то место, где вы должны набрать текст сноски. Наберите (после текста [Enter] нажимать не надо!):

Павленко ,Ф. Энциклопедический словарь.- СПБ., 1913; Толковый словарь живого великорусского языка. - М., 1956,Т1,С 17.

Чтобы выйти из сноски, просто щелкните где-нибудь в области основного текста.

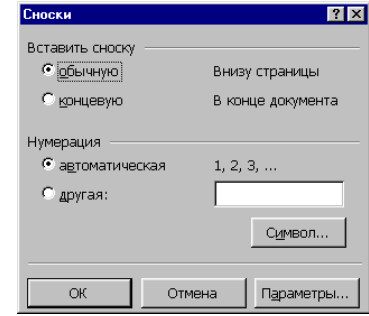

Рисунок 14 - Диалоговое окно команды Вставка⇒Сноска

Аналогичным образом добавьте еще две сноски. Обратите внимание, что Word нумерует сноски автоматически.

Сноска 2 в конце второго абзаца, после слова значения и кавычек:

Большая советская энциклопедия. Т. 7. М.- Т1 1952.- С. 5.

6) Распечатать документ с помощью команды *Файл \ Печать.* 

## 8.5 Контрольные вопросы

- 1) Что такое форматирование?
- 2) Какие операции относятся к процессу форматирования документа?
- 3) Как устанавливаются межстрочные интервалы?
- 4) Как устанавливаются отступы и выступы?
- 5) Как создать сноску?
- 6) Перечислить параметры шрифта.
- 7) Как изменить параметры шрифта?

#### 8.6 Содержание отчета

- $1)$ Тема;
- $(2)$ Цель работы;
- 3) Ход работы;
- Отчет: 4)
- $5)$ Распечатка созданного документа.

Образец готового документа представлен в приложении Б.

# 9 Лабораторная работа 9. Текстовый процессор Word: Работа с рисунком, форматирование и редактирование рисунка

## 9.1 Цель работы

Создание документа со сложным оформлением - рекламного листа. Основной текст документа разбит на две колонки. Текст в верхней и нижней части листа оформлен в одну колонку. В документе есть 4 изображения и 2 графических объекта (надписи).

## 9.2 Теоретическая справка

Некоторые виды информации лучше всего представлять в таблицах или газетных колонках.

Многоколоночная верстка- расположение текста в несколько колонок.

Сверстать страницу - значит расположить на странице в определенном порядке блоки текста, заголовки, иллюстрации, колонтитулы и другие элементы оформления.

Определяя количество колонок, необходимо помнить, что от ширины колонки зависит размер шрифта. Чем меньше ширина колонки, тем шрифт должен быть мельче, и наоборот

Для того чтобы выполнить разбивку текста на две колонки, надо использовать команду Формат/Колонки или кнопку Панели редактирования.

Кнопка Колонки Панели форматирования вызывает небольшое окно, с помощью которого можно установить от одной до шести колонок одинаковой ширины.

Команда Колонки вызывает соответствующее диалоговое окно, с помощью которого можно определить количество колонок, их ширину, расстояние между колонками, наличие разделительной линии.

*Работа с графическими объектами*

В документах Microsoft Word можно использовать два тип графических объектов: рисунки и изображения.

*Рисунки* – объекты векторной природы (линии, прямые и кривые, геометрические фигуры, стандартные и нестандартные). Простейшие средства для их создания есть в самом текстовом процессоре.

*Изображения* – растровые объекты. Текстовый процессор не имеет средств для их создания, поэтому они вставляются как внешние объекты из файла, подготовленного другими средствами (графическим редактором, с помощью сканера, цифровой камеры, графического планшета).

Рисунки всегда внедрены в документ – их можно редактировать непосредственно по месту. Изображения вставляют в документ методом связывания или внедрения. Их редактирование средствами текстового процессора возможно, но только в ограниченных пределах.

*Вставка графических клипов.* 

Вход в Microsoft Clipart осуществляется командами Вставка, Рисунок, *Картинки или Вставка, Новый объект*. Для вставки графического клипа нужно на вкладке Графика или Картинки выбрать из коллекции требуемую картинку и нажать кнопку <Вставить>.

Коллекция клипов вкладки Графика может содержать файлы рисунков форматов .cgm, ,wmf, ,cdr, .eps, .drw, .wpg.

Коллекция клипов вкладки Картинки может содержать файлы рисунков форматов .brnp, .tif, .gif, jpg, .pcd, .pcx.

*Для вставки графического файла* используется команда *Вставка, Рисунок, Из файла*. В диалоговом окне Добавить файл выбирается формат (тип) графического файла, папка, имя файла. Для связывания с графическим файлом указывается переключатель Связать с файлом, что позволяет автоматически обновлять графическое изображение при изменениях в файле-источнике,

*Редактирование рисунков* осуществляется после его выделения командой Правка, Объект рисунок либо двойным щелчком левой кнопкой мыши на рисунке. Открывается окно Рисунок, которое содержит инструменты графического редактирования.

*Рисунки векторного типа* допускают поэлементное редактирование, для этого выделяются определенные элементы рисунка нажатием левой кнопки

мыши и выполняется их графическая настройка (цвет, линия, размер, местоположение). Возможно добавление новых графических элементов, сдвиг всего рисунка за первоначально заданный контур, изменение размеров контура.

## 9.3 Ход работы

- 1) Оформить текст;
- 2) Вставить файл заготовку;
- 3) Оформить шапку заключительной части документа;
- 4) Оформить основной текст;
- 5) Просмотреть документ в режиме просмотра;
- 6) Вставить рисунки в документ;
- 7) Добавить надпись в документ (ФИО, группа, дата).

#### 9.4 Технология выполнения работы

1) В редакторе Word документ с рисунками, у которых задано обтекание текстом, обрабатывается существенно медленнее, чем без рисунков. Замедление работы особенно заметно в режиме отображения Разметка страницы - медленнее происходит прокрутка документа, перемещение фрагментов текста и т.п. Поэтому при оформлении рекламного листа удобнее сначала отформатировать текст, а затем перейти к добавлению рисунков.

2) Использование файла-заготовки

Создайте новый документ (команда Файл= Хоздать). В пустой документ добавьте текст из файла C:\сетевое окружение\сеb\temp\заготовка информатика\заготовки для работы 9\ 9. DOC (команда Вставка⇒Файл). На возможный вопрос о преобразовании файла ответьте ОК.

Установите поля 1.5 стороны (*команда*  $\Pi$ <sup>O</sup>  $CM$  $\mathbf{c}$ каждой Файл⇒Параметры страницы).

Устраните орфографические ошибки.

3) Оформление шапки и заключительной части документа

Отделите шапку документа от основного текста (который будет оформлен в две колонки), двумя пустыми строками. Аналогично, двумя пустыми строками отделите от основного текста весь текст в нижней части документа, начиная от абзаца "Предложения по сотрудничеству".

Оформите шапку, подобрав нужные шрифты и выравнивание (заголовок - полужирный, размер 18 пт, выравнивание по центру; подзаголовок - курсив, 11 пт, по центру). Перечень продуктов отформатируйте как нумерованный список (шрифт полужирный, 11 пт).

В нижней части документа используйте курсивный шрифт, 11 пт. Для адресов и телефонов – полужирный шрифт, 10 пт.

4) Оформление основного текста

Основной текст надо разбить на две колонки. Выделите его и выберите команду *Формат*⇒*Колонки*. В диалоговом окне выберите вариант "две колонки" и задайте промежуток между колонками 1,0 см.

Установите в основном тексте шрифт Times New Roman, размер 8 пт.

Выровняйте абзацы основного текста по ширине. Включите в документе перенос слов (команда *Сервис*⇒*Язык*⇒*Расстановка переносов*).

5) Проверьте, чем отличаются режимы отображения Вид⇒Обычный и Вид⇒Разметка страницы. В режиме Разметка страницы документ в окне Word больше похож на печатную копию, хотя отображается медленнее, чем в режиме Обычный. Для дальнейшей работы установите режим Разметка страницы и задайте масштаб По ширине страницы.

Для заголовков в основном тексте (например, "Методика обучения" и "Режимы проведения занятий") используйте полужирный курсив, 11 пт. У этих заголовков командой Формат⇒Абзац задайте Интервал перед равным 3 пт.

Подзаголовки пунктов (напр., "Непрерывный" и "Пошаговый") оформите шрифтом 10 пт, курсив, подчеркнутый.

Если подзаголовок "Контрольный" перешел в первую колонку, то надо специально зафиксировать его как начальную строку второй колонки. Для этого перед абзацем надо вставить разрыв колонки:

поставьте курсор перед буквой "К" в подзаголовке "Контрольный";

выберите команду Вставка⇒Разрыв и вариант Начать новую колонку.

Контроль текущего состояния документа

Просмотрите документ в режиме предварительного просмотра (команда Файл⇒Предварительный просмотр). По высоте в нижней части листа должно оставаться 15-20% пустого пространства, чтобы можно было вставить рисунки и добавить надписи в рамках.

6) Теперь можно добавить в рекламный лист изображения. Выполните следующие действия:

Поставьте курсор примерно в то место, где должен быть первый рисунок (в первую или вторую строку левой колонки основного текста).

Выберите команду *Вставка*⇒*Рисунок*⇒*Из файла*.

В диалоговом окне вставки рисунка (рисунок 15) перейдите в папку З*аготовки* для Word и выберите файл *REKL1.GIF*.

Посмотрите, как выглядит документ. Очевидно, нужно менять формат рисунка.

Важное замечание: однократный щелчок выделяет рисунок, двойной – вызывает редактор рисунка. Щелкните по рисунку один раз. На его рамке появятся маленькие квадратики – маркеры размера. Это признак того, что рисунок выделен. Теперь щелкните по рисунку дважды. Текст исчезнет, и вы увидите только рисунок – сейчас вы находитесь в автоматически запущенной программе Microsoft Draw (для редактирования рисунков). При выполнении данной работы рисунки изменять не надо, поэтому выйдите из режима редактирования командой *Файл*⇒*Закрыть и вернуться*... .

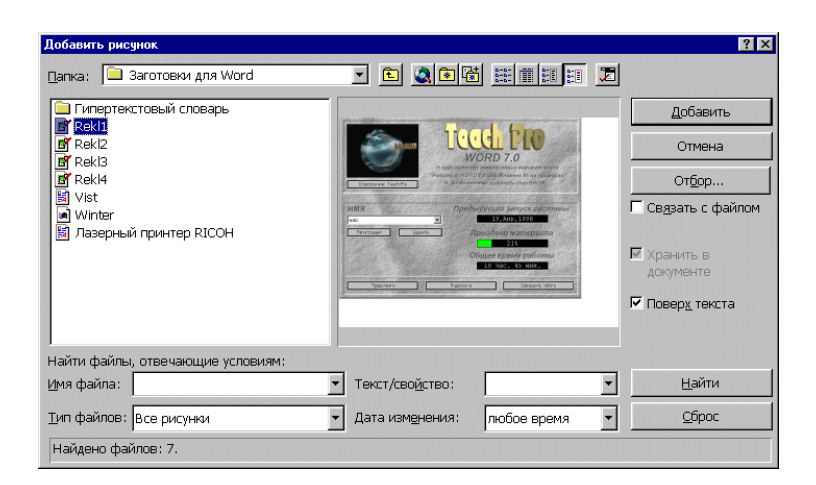

Рисунок 15 - Диалоговое окно вставки рисунка из файла

Выделите рисунок. Возьмите мышью маркер на правом нижнем углу рисунка (для пропорционального изменения размеров) и перетащите маркер так, чтобы уменьшить рисунок до примерно половины ширины колонки.

Теперь задайте обтекание рисунка текстом. Нажмите правую кнопку мыши на рисунке. Из объектного (контекстного) меню рисунка выберите команду Формат рисунка, затем закладку Обтекание и вариант По контуру.

У рисунка справа и снизу есть лишние белые области. Их надо обрезать. Включите панель инструментов Настройка изображения *(команда Вид*⇒*Панели инструментов*⇒*Настройка изображения)*. Выделите рисунок. На панели Настройка изображения (рисунок 16) выберите инструмент Обрезка. Мышью перетащите маркеры на серединах правой и нижней сторон рисунка так, чтобы удалить белые поля.

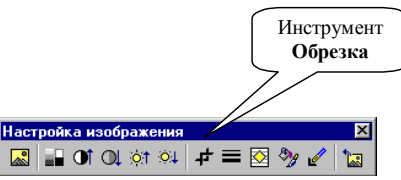

Рисунок 16 - Панель инструментов Настройка изображения

Переместите рисунок так, чтобы над ним было две полных строки и немного влево так, чтобы рисунок выступал за текст.

Теперь сделайте так, чтобы расстояние от рисунка до текста было одинаковым: на закладке Обтекание задайте Расстояние от текста слева/справа по 0,1 см.

В Word рисунки, вставленные поверх текста, автоматические привязываются к одному из абзацев около позиции вставки. Когда рисунок выделен, его точка привязки отображается в виде якоря (если включен показ непечатаемых символов). При перемещении текста (например, при удалении или добавлении нескольких абзацев) рисунки автоматически перемещаются вместе с текстом. В некоторых случаях это бывает неудобно – например, когда положение рисунков на листе жестко определено.

Чтобы рисунок не перемещался вместе с текстом, снимите у него флажок командой объектного меню *Формат рисунка*⇒*Положение*⇒*Перемешать* вместе с текстом. На той же закладке диалогового окна (Положение) установите привязку рисунка не к абзацам текста, а к полям страницы: для свойств Положение по вертикали/по горизонтали выберите вариант "От поля".

Оформление первого рисунка завершено. Для вставки второго рисунка выполните следующие действия:

Добавьте в документ рисунок из файла REKL2.GIF.

Уменьшите размер рисунка.

Переместите второй рисунок примерно в то место, где он должен быть.

Обрежьте у рисунка белые области.

Нужно, чтобы размеры рисунков были одинаковы. Как это сделать? Выделите первый рисунок и выберите команду Формат рисунка⇒Размер. Запишите значения высоты и ширины первого рисунка. Теперь выделите второй рисунок и установите те же самые значения высоты и ширины.

Назначьте рисунку Обтекание текстом по контуру.

На закладке Обтекание установите Расстояние от текста слева и справа по 0,1 см.

Отключите у рисунка флажок перемещения вместе с текстом и на закладке Положение установите привязку "Положение по вертикали/по горизонтали" типа "От поля"

Переместите второй рисунок так, чтобы он накладывался на первый рисунок. Если потребуется, измените размеры рисунков одинаковым способом.

Аналогичным образом вставьте в документ два оставшихся рисунка.

7) Добавление надписей

В рекламном листе есть две надписи – графических объекта в виде рамок с текстом. Внутри объекта-надписи можно поместить любое количество абзацев текста. Надпись является графическим объектом, расположенным поверх текста.

Ниже подробно описано, как сделать надпись в центральной части рекламного листа.

Если панель инструментов Рисование отсутствует, включите ее (команда Вид⇒Панели инструментов). Выберите инструмент Надпись (рисунок 17) и нарисуйте прямоугольник слева от последнего рисунка. Размеры надписи можно будет изменить в любой момент. Назначьте надписи параметры обтекания текстом так же, как делали это для рисунков.

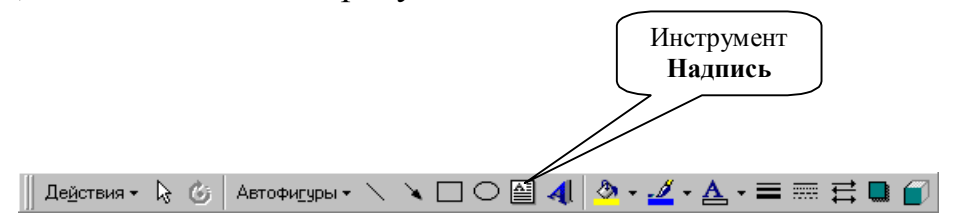

Рисунок 17 - Кнопка Надпись на панели инструментов Рисование.

Внутри надписи напечатайте текст «фамилия имя и отчество номер группы дата выполнения работы» шрифтом 11 пт, полужирный, курсив. Выровняйте абзац по ширине.

Подберите размеры и расположение надписи. На небольшие расстояния выделенную надпись удобно перемещать клавишами курсора.

С помощью объектного меню надписи вызовите окно свойств (щелкните правой кнопкой на рамке надписи и выберите команду Формат надписи). В окне свойств на закладке Цвета и линии установите серый цвет заливки и увеличьте толщину линии обрамления до 1,5 пт.

Теперь сделайте вторую надпись в нижней части рекламного листа. Слова "Предложения по сотрудничеству" внутрь надписи можете перенести из нижней части документа с помощью буфера обмена (командами Правка⇒Вырезать/Правка⇒Вставить). Выровняйте абзац внутри надписи по центру.

## 9.5 Контрольные вопросы

- 1) Как добавить рисунок в документ?
- 2) Как разбить текст на колонки?
- 3) Как создать нумерованный список?
- 4) Чем отличаются режимы отображения «обычный» от « разметка страницы»?

5) Где нужно установит флажок в диалоговом окне «добавить рису- $HOK$ )?

- 6) Как можно изменить формат рисунка?
- 7) Как можно обрезать лишние области рисунка?
- 8) Как установить размеры для всех рисунков документа одинаковыми?
- 9) Что такое надпись?
- 10) Как добавить надпись в документ?

## 9.6 Содержание отчета

- $1)$  Tema;
- 2) Цель работы;
- 3) Ход работы;
- 4) Распечатка созданного документа.

# **10 Лабораторная работа 10. Текстовый процессор Word: Вставка, редактирование и форматирование таблиц в документе**

## **10.1 Цель работы**

В этой работе рассматриваются основные вопросы, связанные с созданием и оформлением таблиц в Word.

#### **10.2 Теоретическая справка**

Создание таблицы можно осуществить несколькими способами.

*1 способ.* 

заключается в преобразовании существующего текста в таблицу. При этом текст будущих ячеек таблицы разделяется символом табуляции, запятой, двоеточием или любым другим символом, который вы укажете.

*2 способ.* 

Создание таблицы с помощью панели инструментов «Таблицы и границы», где с помощью инструмента «Карандаш», можно нарисовать таблицу.

*3 способ.* 

Создать таблицу с помощью кнопки на стандартной панели инструментов «Вставить таблицу», которая открывает окно в виде таблицы, где нужно выделить необходимое количество столбцов и строк, после чего в документ будет вставлена таблица, с тем же количеством столбцов и строк.

*4 способ*.

Создание таблицы с помощью команды «Таблица»/ «Добавить таблицу», Которая открывает окно диалога, где нужно указать кол. Столбцов и

строк.

*Ввод текста в ячейки таблицы*

Выбрав щелчком мыши ячейку, в нее вводится текст с клавиатуры.

*Перемещение по таблице.* 

Для перемещения текстового курсора по ячейкам таблицы используется клавиша Tab.

*Клавиши и их комбинации для перемещения по таблице*

Tab -Перемещение на ячейку вправо

Shift+Tab - Перемещение на ячейку влево

Ctrl+Tab - Вставка символа табуляций

Home - Переход в начало таблицы

Alt+Home - Переход в первую ячейку строки

End - Переход в конец таблицы

Alt+End - Переход в последнюю ячейку строки

Alt+PgUp - Переход на верхнюю ячейку столбца

Alt+PgDn - Переход на нижнюю ячейку столбца

#### *Выделение текста в таблице.*

Для выделения отдельных символов можно использовать комбинации клавиш Shift+ клавиши управления курсором. Если вы выделите маркер конца ячейки таблицы, то автоматически выделится вся ячейка.

Внутри отдельной ячейки таблицы для выделения текста можно использовать мышь так же, как и в обычном тексте. Для маркировки отдельной ячейки щелкните три раза мышью на этой ячейке.

Чтобы выделить отдельный столбец таблицы с помощью мыши, установите указатель мыши над таблицей так, чтобы он принял форму черной стрелки, направленной вниз, затем щелкните мышью.

Маркировка строки таблицы проводится аналогично выделению строки текста с помощью полосы выделения слева от границы текста.

Отдельные строки и столбцы таблицы можно маркировать также с помощью команд меню Таблица - Выделить Строку и Таблица - Выделить Столбец

*Редактирование таблиц*

*Добавление целой строки в конце таблицы* 

Установите текстовой курсор в последнюю ячейку таблицы, нажмите клавишу Tab.

*Добавление строки в любом месте таблицы*

Установите текстовой Курсор в строку таблицы, над которой вы хотите вставить новую строку.

Выберите команду меню «Таблица» или контекстного меню - « Вставить строки».

*Если вы хотите вставить одновременно несколько строк,* 

Установите текстовой курсор в строку таблицы, над которой вы хотите вставить новую строку.

Выделите вниз от текущей строки (включая текущую) столько строк, сколько хотите вставить над ними.

Выберите команду меню Таблица - Вставить строки.

*Вставка столбца.* 

Выделите с помощью мыши столбец таблицы, слева от которого вы хотите вставить новый столбец.

Выберите команду контекстного меню или меню Таблица - Вставить столбцы

*Вставка отдельной ячейки.* 

Выделите те ячейки таблицы, которые будут сдвинуты и на место которых будут вставлены новые ячейки.

Выберите команду меню Таблица - Вставить ячейки. Эту же команду можно выбрать из контекстно-зависимого меню для выделенных ячеек таблицы.

*Удаление ячеек.* 

Установите текстовой курсор в ту ячейку, которую хотите удалить. Выберите команду меню Таблица - Удалить ячейки.

## *Объединение ячеек.*

Если вы хотите сделать первую строку заголовком всей таблицы, чтобы первая строка содержала только один столбец с шириной, равной суммарной ширине всех столбцов второй строки, то можно объединить все ячейки первой строки в одну ячейку.

Выделите все ячейки первой строки вашей таблицы.

Выберите команду меню Таблица - Объединить ячейки.

*Разбивка таблицы.* 

Разбить таблицу на две независимые части можно следующим образом.

Установите текстовой курсор в той строке таблицы, которую вы хотите сделать первой строкой в отделяемой части таблицы.

Выберите команду меню Таблица - Разбить Таблицу.

Повторение заголовка таблицы

Если ваша таблица занимает несколько страниц документа, можно установить автоматическое повторение первой строки таблицы, в которой обычно содержатся заголовки столбцов, в начале каждой новой страницы. Для этого выберите команду меню Таблица - Заголовки.

*Изменение ширины столбцов и расстояния между ними*

После создания таблицы вы можете изменить ширину столбцов и расстояние между ними с помощью команды меню Таблица - Высота И Ширина Ячейки и выбора вкладки Столбец.

*Форматирование строк таблицы.* 

С помощью вкладки Строка из диалогового окна Высота и Ширина Ячейки вы Можете изменять высоту строк таблицы и их положение (выравнивание) относительно левой и правой границ страницы документа.

*Форматирование текста в ячейках таблицы*.

Форматировать символы и абзацы в ячейках таблицы можно точно так же, как и обычный текст. Обрамление и заполнение таблицы и отдельных ячеек производится через меню Формат - Обрамление и Заполнение.

## **10.3 Ход работы**

- 1) Создание и редактирование таблицы;
- 2) Выделение элементов таблицы;
- 3) Изменение высоты столбцов и ширины строк в таблице;
- 4) Вставка, удаление и копирование элементов таблицы;
- 5) Оформление таблицы;
- 6) Автоматическое оформление таблицы;
- 7) Команды оформление текста в таблице;
- 8) Способы изменения размеров таблицы;
- 9) Настройка обрамления и заполнения ячеек;
- 10) Сортировка строк таблицы;
- 11) Самостоятельно создать таблицу представленную в задании.

## **10.4 Технология выполнения работы**

1) Для вставки пустой таблицы в позицию курсора выполните следующие действия:

Выберите команду *Таблица*⇒*Добавить таблицу*.

В диалоговом окне установите число столбцов равным 2, число строк – затем нажмите кнопку ОК.

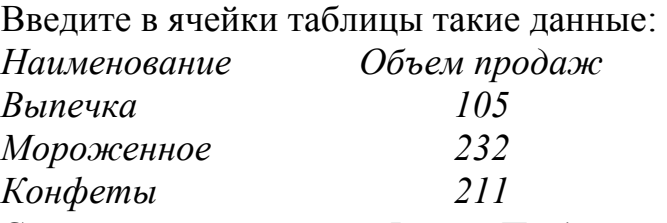

С помощью команды *Файл*⇒*Предварительный просмотр* посмотрите, как будет выглядеть таблица в отпечатанном документе.

Добавьте в свою таблицу новую строку:

Поместите курсор в последнюю ячейку последней строки своей таблицы, нажмите клавишу Tab.

В ячейки новой строки введите данные:

*Лимонад 540* 

2) Отработайте следующие операции:

- выделение отдельных ячеек;
- выделение отдельных строк;
- выделение отдельных столбцов;

- выделение нескольких ячеек, строк или столбцов путем перетаскивания мыши при нажатой левой кнопке;

3) Научитесь выполнять следующие действия:

- изменение ширины столбца;
- изменение ширины одной ячейки;
- изменение высоты строки;
- после отработки этих операций верните таблицу к прежнему виду;

4) Для вставки в таблицу нескольких ячеек, строк или столбцов следует сначала выделить столько же соответствующих элементов. Новые элементы будут расположены так:

Новая строка будет вставлена над выделенной строкой.

Новый столбец вставляется слева от выделенного столбца.

Для вставки ячейки Word попросит уточнить ее расположение относительно выделенной ячейки.

*Добавление нескольких строк*

Выделите две последних строки таблицы.

Выберите команду *Таблица*⇒*Добавить строки*. В таблицу перед выделенными строками будут вставлены две пустых строки.

Заполните новые строки:

*Соки 172 Печенье 256 Добавление столбца*

Настройте ширину первого столбца таблицы так, чтобы справа от самого длинного названия оставалось пустое пространство шириной 2-3 символа.

Выделите первый столбец таблицы. Выберите команду *Таблица*⇒*Добавить столбцы*. (Настройка ширины столбца была нужна для того, чтобы новый столбец не получился слишком широким.)

В верхнюю ячейку нового столбца введите заголовок №, а в остальные ячейки введите порядковые номера строк: 1, 2, 3 и т.п.

Настройте ширину первого столбца.

*Удаление содержимого ячеек.* 

*Для удаления содержимого ячеек надо:* 

- Выделить нужные ячейки.

- Выбрать команду Правка⇒Очистить или нажать клавишу Delete.

Попробуйте очистить ячейки одной строки таблицы:

- Выделите строку таблицы с Выпечкой.

- Нажмите клавишу Delete.

- Для отмены выполненной команды выберите Правка⇒Отменить или нажмите кнопку Отменить (<sup>• • •</sup> ) на Стандартной панели инструментов.

*Удаление элементов таблицы*

*Для удаления из таблицы ячеек (строк, столбцов) вместе с содержимым надо:* 

- Выделить нужные ячейки.

- Выбрать команду *Таблица*⇒*Удалить ячейки* (строки, столбцы).

- Команда *Таблица*⇒*Удалить* меняется в зависимости от сделанного выделения и принимает вид: Удалить ячейки, Удалить строки или Удалить столбцы.

Удалять ячейки из таблицы можно также командой *Правка*⇒*Вырезать или нажатием кнопки Вырезать* ( ) на Стандартной панели инструментов.

Попробуйте удалить одну строку таблицы:

- Выделите строку таблицы с Выпечкой.

- Выберите команду *Таблица*⇒*Удалить строки.* 

Для отмены выполненной команды выберите *Правка*⇒*Отменить* или нажмите кнопку Отменить ( • • ) на Стандартной панели инструментов.

*Копирование элементов таблицы*

Копирование (перемещение) элементов таблицы выполняется так же, как и в случае обычных текстовых абзацев – с помощью буфера обмена:

- Выделите копируемые (перемещаемые) элементы таблицы.

- Запомните выделенные элементы в буфере обмена командой Правка⇒Копировать (Правка⇒Вырезать).

- Поставьте курсор в позицию, куда надо скопировать (переместить) элементы.

- Выберите команду Правка⇒Вставить.

Придерживаясь описанного порядка действий, переместите в своей таблице строку Соки после строки Конфеты.

5) С помощью команды *Таблица*⇒*Автоформат* к таблице можно применить один из библиотечных стилей оформления таблицы, а не настраивать параметры оформления вручную.

 6) Попробуйте присвоить своей таблице один из библиотечных стилей оформления:

- Поставьте курсор внутрь таблицы (в любую ячейку).

- Выберите команду Таблица⇒Автоформат.

- В списке Форматы просмотрите доступные стили оформления таблицы.

- Выберите в списке Форматы один из вариантов и нажмите OK.

- Отмените выполненную команду.

7) Форматирование текста внутри ячеек выполняется обычным для Word способом: сначала надо выделить текст, а затем выбрать команду форматирования с помощью панели Форматирование или из меню Формат.

*Центрирование заголовков таблицы*

- Выделите первую строку таблицы

- На панели Форматирование нажмите кнопку Полужирный шрифт.

- На панели Форматирование нажмите кнопку По центру для выравнивания абзацев в выделенных ячейках.

- Снимите выделение.

*Выравнивание всей таблицы*

Для расположения таблицы на листе можно пользоваться командами выравнивания абзацев (по левому краю, по центру, по правому краю). Перед выбором этих команд необходимо выделить таблицу целиком. Это можно сделать мышью, или можно поместить курсор внутрь таблицы и выбрать команду *Таблица*⇒*Выделить таблицу.*

*Для центрирования своей таблицы выполните следующие действия:* 

- Выделите всю таблицу.

- На панели Форматирование нажмите кнопку По центру.

- Снимите выделение.

8) Выделить изменяемые ячейки. Использовать команду *Таблица*⇒*Высота и ширина ячеек.* В диалоговом окне (рисунок 18) можно установить высоту и ширину выделенных ячеек, а также интервал между столбцами. Для быстрой настройки ширины ячеек можно выбрать кнопку *Автоподбор*.

*Настройка ширины столбцов*

С помощью команды *Таблица*⇒*Высота* и ширина ячеек установите для трех столбцов таблицы ширину 1.5 см, 5 см и 5 см.

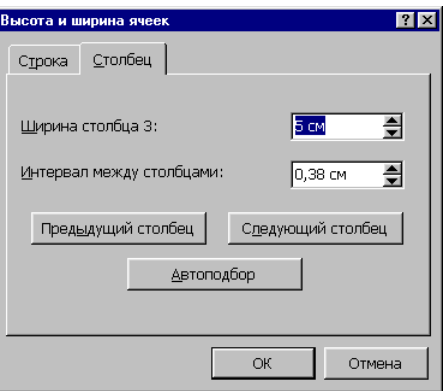

Рисунок 18 - Диалоговое окно Высота и ширина ячеек

9) В окне Word ячейки таблицы могут быть обрамлены границами или линиями сетки. Линии сетки – служебные линии, которые показывают расположение ячеек при отсутствии границ таблицы. На печать линии сетки не выводятся, они нужны только для облегчения редактирования таблицы.

Чтобы посмотреть, как выглядят линии сетки, отключите обрамление своей таблицы:

- поставьте курсор внутрь таблицы;

- выберите команду Формат⇒Границы и заливка;

- в диалоговом окне на закладке Граница (рисунок 19) выберите Тип обрамления "нет". Нажмите кнопку OK;

- если вы не видите тонких линий сетки, значит, их отображение отключено. В таком случае включите отображение линий сетки командой Таблица⇒Отображать сетку;

- с помощью команды Файл⇒Предварительный просмотр убедитесь, что линии сетки на печать не выводятся;

- отмените последнее действие. Границы таблицы должны восстановиться. Убедитесь в этом в режиме предварительного просмотра.

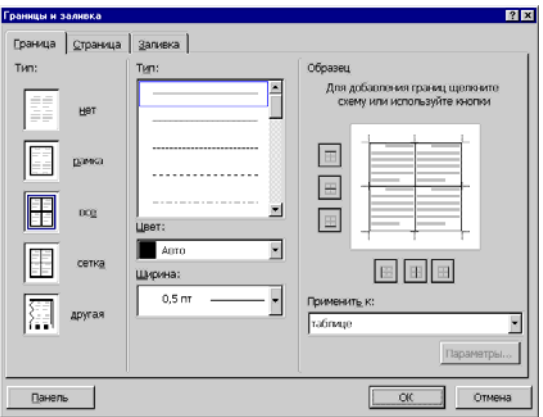

Рисунок 19 - Диалоговое окно Границы и заливка

С помощью окна Границы и заливка установите в своей таблице двойную линию снаружи, штриховую внутри по вертикали, а горизонтальные разделители отключите. Для этого выполните действия:

Поставьте курсор внутрь таблицы.

- выберите команду Формат⇒Границы и заливка;

- прокрутите список Тип линии и выберите двойную линию. Эта линия будет присвоена внешним границам таблицы (см. поле Образец);

- кнопкой слева от поля Образец отключите горизонтальные разделители таблицы;

- в списке Тип линии выберите штриховую линию;

- дважды щелкнув кнопкой снизу от поля Образец, выключите/включите внутренний вертикальный разделитель;

- убедитесь, что поле Образец выглядит так, как показано на рисунке (рисунок 20);

- нажмите кнопку OK для присвоения таблице настроенного обрамления.

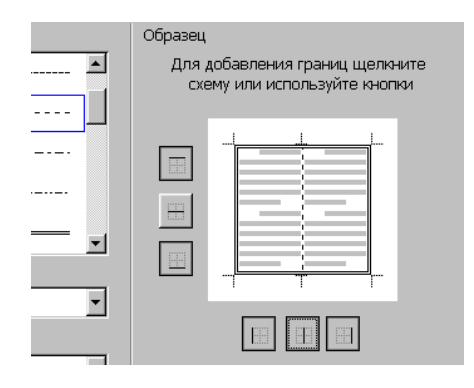

Рисунок 20 - Нестандартное обрамление таблицы

*Выделите цветом строку заголовков своей таблицы:* 

- выделите первую строку таблицы;
- выберите команду Формат⇒Границы и заливка;
- в диалоговом окне перейдите на закладку Заливка;
- выберите светло-серый цвет и нажмите кнопку OK;
- снимите выделение.

10) Строки таблицы можно отсортировать в алфавитном порядке по убыванию или по возрастанию. Выполните действия:

- выделите ячейки второго столбца, кроме первой;
- выберите команду Таблица⇒Сортировка;

- убедитесь, что в диалоговом окне стоят параметры "Сортировать Столбец 2 по возрастанию";

- нажмите кнопку OK;
- снимите выделение;
- введите новые номера строк в первом столбце таблицы.

Описанный способ сортировки работает не только с таблицами, но и с обычными абзацами.

12) Используя возможности Word, самостоятельно создать таблицу, показанную на рисунке (рисунок 21).

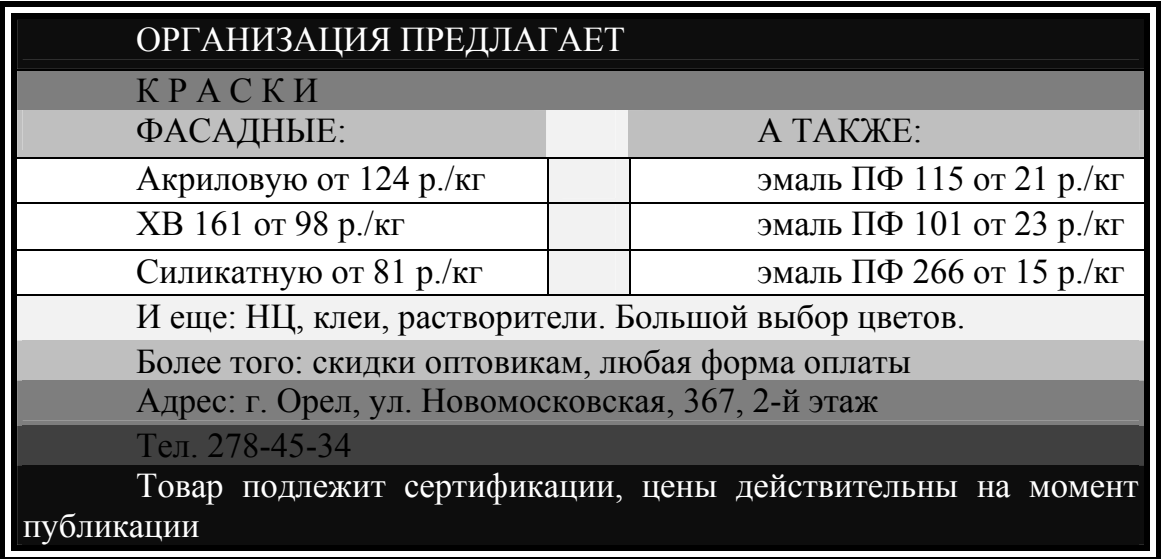

Рисунок 21 - образец для создания таблицы

## 10.5 Контрольные вопросы

- $1)$ Способы создания таблиц.
- Как выделить ячейку в таблице?  $(2)$
- Как выделить строку в таблице?  $3)$
- Как выделить столбец? 4)
- $5)$ Как изменить размер ячейки, строки, столбца?
- 6) Как изменить ширину строки?
- Как можно добавить строки в таблицу?  $(7)$
- Как добавить столбец в таблицу? 8)
- Как объединить ячейки? 9)
- 10) Как удалить строку или столбец из таблицы?
- 11) Перечислить способы изменения размеров таблицы.
- 12) Как отсортировать данные в таблице?

## 10.6 Содержание отчета

- 5) Tema:
- 6) Цель работы;
- 7) Ход работы;
- 8) Распечатка таблиц.

## **Список использованных источников**

1. Симонович, С.В. Специальная информатика [Текст]: учебное пособие /С.В.Симонович, Г.А.Евсеев, А.Г.Алексеев. – М.: АСТ-ПРЕСС: Инфорком-Пресс, 2002. – 480 с.

2. Михеева, Е.В. Практикум по информатике [Текст]: учебное пособие для сред.проф.образования /Е.В.Михеева. – 2-е изд., стер. – М.: Издательский центр «Академия», 2004. – 192 с.

3. Безручко, В.Т. Практикум по курсу «Информатика». Работа в Windows, Word, Excel [Текст]: учебное пособие /B.T. Безручко – М.: Финансы и статистика, 2004. – 272с.: ил.

4. Морозевич, А.Н. Прикладная информатика [Текст]: учебное пособие /А.Н.Морозевич, А.М.Зеневич, Е.В.Хандогина и др.; Под общ. ред. А.Н.Морозевича. – Минск.: Выш. шк., 2003. – 335 с.: ил.

5. Острейковский, В.А. Информатика [Текст]: учебное пособие для сред.проф.образования /В.А.Острейковский. – М.: Высш. Шк., 2001. – 319 с.: ил.

6. Макарова Н.В. Информатика. 10-11 класс/Под ред. Н.В. Макаровой. – СПб.: Питер, 2004. – 300 с.: ил.

7. Куртер Дж. Microsoft Office 2000 [Текст]: учебный курс /Дж.Куртер, А.Маркви. – СПб: Питер, 2002. – 640 с.: ил.

8. Ботт Эд. – Использование Microsoft Office XP. Специальное издание [Текст]: Пер. с англ. / Эд Ботт, Вуди Леонард. – М.: Издательский дом «Вильямс», 2002. – 912 с.: ил.

9. Леонтьев ,В.П. Новейшая энциклопедия персонального компьютера 2003. – М.: ОЛМА-ПРЕСС, 2003. – 920 с.: ил.

## **Интернет-ресурсы**

- 1) Поиск научной информации http://www.sciseek.com
- 2) Справочно-информационный портал Грамота.RU http://www.gramota.ru
- 3) Мегапортал http://www.km.ru

# **Приложение А Образец документа (Приглашение) к практической работе 7**  *(обязательное) ( расположить на отдельной странице)*

Господину Ульриху Леонарду Цветочная улица, 344147 Дортмунд **9 января 2008 г.** 

#### **3имний отдых в 2008 г.**

Уважаемый господин Ульрих,

Вы уже решили, где провести зимние каникулы? Для Вас мы делаем специальное недорогое предложение. Путешествуйте с фирмой Sunrise Ltd. в Австрию и пользуйтесь привлекательными условиями отдыха.

## **Отель "Снежная долина", Бергштадт, Австрия.**

Отель "Снежная долина" - это туристический комплекс, занимающий значительную площадь. Отель приспособлен для отдыха с детьми. Лыжный подъемник, лыжная школа и теннисный зал расположены рядом. В отеле есть ресторан, бассейн, сауна и гимнастический зал. Кроме того, в отеле есть:

• Детский сад, в котором воспитатели заботятся о детях, устраивают праздники, просмотр детских фильмов или чтение сказок.

• Апартаменты с цветным телевизором, телефоном и балконом, лоджией или террасой. Тип 1 - жилая площадь около 27 м<sup>2</sup>, тип 2 - около 34 м<sup>2</sup>.

• Буфет для завтраков с большим выбором блюд.

Вот наши цены:

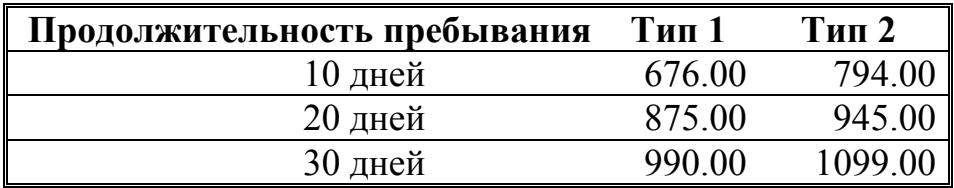

Позвоните нам, если у Вас возникнут вопросы.

С дружественным приветом.

# Приложение Б Образец документа к практической работе 8

(обязательное)

#### 3.4. Документы и их роль в правовой информатике 3.4.1. Понятие локумента. Вилы локументов и их информационная значимость

Возникнув от латинского слова **documentum (доказательство)**, этот термин в России (начиная с эпохи Петра I) - трактовался как письменное свидетельство, важные деловые бумаги<sup>1</sup>. Иными словами, в качестве носителя документальной информации признавались лишь письменные акты. Это было характерно не только для бытовой лексики, но и для юридической деятельности вплоть до начала 50-х годов XX века.

Так, в Большой советской энциклопедии 1952 года термином "документ" (в праве) обозначался "облеченный в письменную форму акт, удостоверяющий наличие фактов юридического значения"<sup>2</sup>.

С внедрением в сферу юридической деятельности технических средств фиксации, хранения и передачи правовой информации к ее источникам и носителям стали относить фото-, кино - и иные изображения, а также звукозапись, что породило (и узаконило) такие понятия, как фото-, кино-, видео-, фоно - и иные документы. С началом же компьютеризации юридической деятельности этот ряд пополнился новым видом документов, получивших наименование машинные документы, что включает в себя такие виды источников и носителей информации, как перфокарты, перфоленты, магнитные ленты и диски, оптические диски и др.

В связи с этим стало общепризнанным понятие документа как материального объекта, содержащего "в зафиксированном виде информацию, оформленную установленным порядком и имеющую в соответствии с действующим законодательством правовое значение".

Хотя это понятие не является специфически правовым, в нем правильно отражены основные характеристики локументов, используемых в сфере юрилической леятельности. Как и в любой другой сфере человеческой деятельности, документ - это всегда материальный объект, причем физическая природа его материальной основы может быть любой, как любым может быть и способ фиксации информации. Что же касается семантического и прагматического аспектов зафиксированной информации, то применительно к правовому документу она должна быть причинно-следственно связана с определенным правовым событием, фактом и пригодна для его познания. Последнее определяется действующим законодательством и зависит от вида юридической деятельности, конкретных общественных и правовых отношений, которые являются предметом данного вида юридической деятельности.

По этому основанию документы, содержащие юридически значимую информацию, подразделяются на: государственно-правовые (например, указы Президента, законы, постановления правительства РФ и др.); судебно-правовые (исполнительный лист, протоколы следственных действий и т.п.); гражданско-правовые (договор купли-продажи, завещание и т.п.); земельно-правовые (акт на пользование землей); финансово-правовые (платежные поручения, страховой полис и т.п.) и иные.

Совершенно очевидно, что информационные свойства (форма, информационная емкость и др.) у названных и иных документов различны, что определяет не только их познавательное значение, но и влияет на процедуру придания им статуса правовых документов, а точнее, условий, обеспечивающих возможность их использования для решения правовых задач.

<sup>1</sup> Павленко Ф. Энциклопедический словарь СПБ., 1913; Толковый словарь живого великорусского языка. Т.1. M., 1956, c 17.

<sup>&</sup>lt;sup>2</sup> Большая советская энциклопедия. Т. 7. М. 1952. с. 5.

<sup>&</sup>lt;sup>3</sup> Толковый словарь по информатике. М., 1991, с. 89.